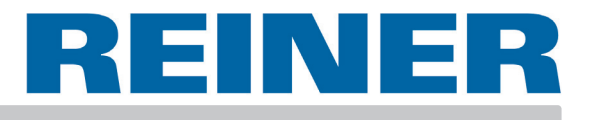

# Operating Instructions **880**

Electronic stamp with flexible imprint selection

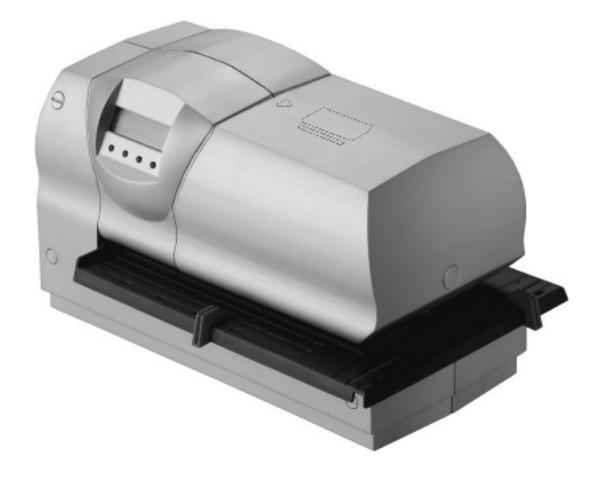

#### **© 2004 Ernst Reiner GmbH & Co. KG**

All rights reserved. Translations, reprints, or any other form of reproduction of this manual, even in part and regardless of form, require prior written permission.

These operating instructions are subject to change without prior notice. These operating instructions have been compiled with the utmost care and diligence, however we cannot assume any form of liability for errors or omissions or for damage resulting from them.

#### **Safety instructions**

- **•** Reiner 880 complies with the relevant safety regulations for information technology equipment, including electric office machinery
- **•** Unauthorised opening of the machine and improper repairs can cause considerable danger (fire hazard)

To avoid the danger of crushing, do not insert your finger between the baseplate and the print carriage.

- **•** Transport the machine only in its original package or other suitable package that provides protection against shock and impact
- **•** If the machine is taken from a cold environment into a warm room, dew may form on it. Wait until the machine has warmed up to room temperature and is absolutely dry before starting to use it
- **•** Make sure that the local mains voltage corresponds to the voltage stated on the mains unit
- **•** Reiner 880 performs the radio noise limits of class A. In a living area may occure radio interferences. In this case from the user can be required to carry out adequate funds
- **•** Ensure that the locally-installed mains socket with protective earth, which you use for the machine, is readily accessible at all times
- **•** The machine has no ON / OFF switch; to disconnect it from the mains you must disconnect the mains unit from the mains socket
- **•** Arrange the connection leads so that they do not create a hazard (danger of tripping) and cannot be damaged
- **•** Take care that no objects (e.g. necklaces, paper clips, or liquids) fall into the machine - danger of electric shock and short circuit
- **•** In an emergency, e.g. in the event of damage to the machine casing, control elements or the mains lead, or if an object or liquid falls into the machine, disconnect the mains unit from the mains socket and inform your sales agent or our Service Department.

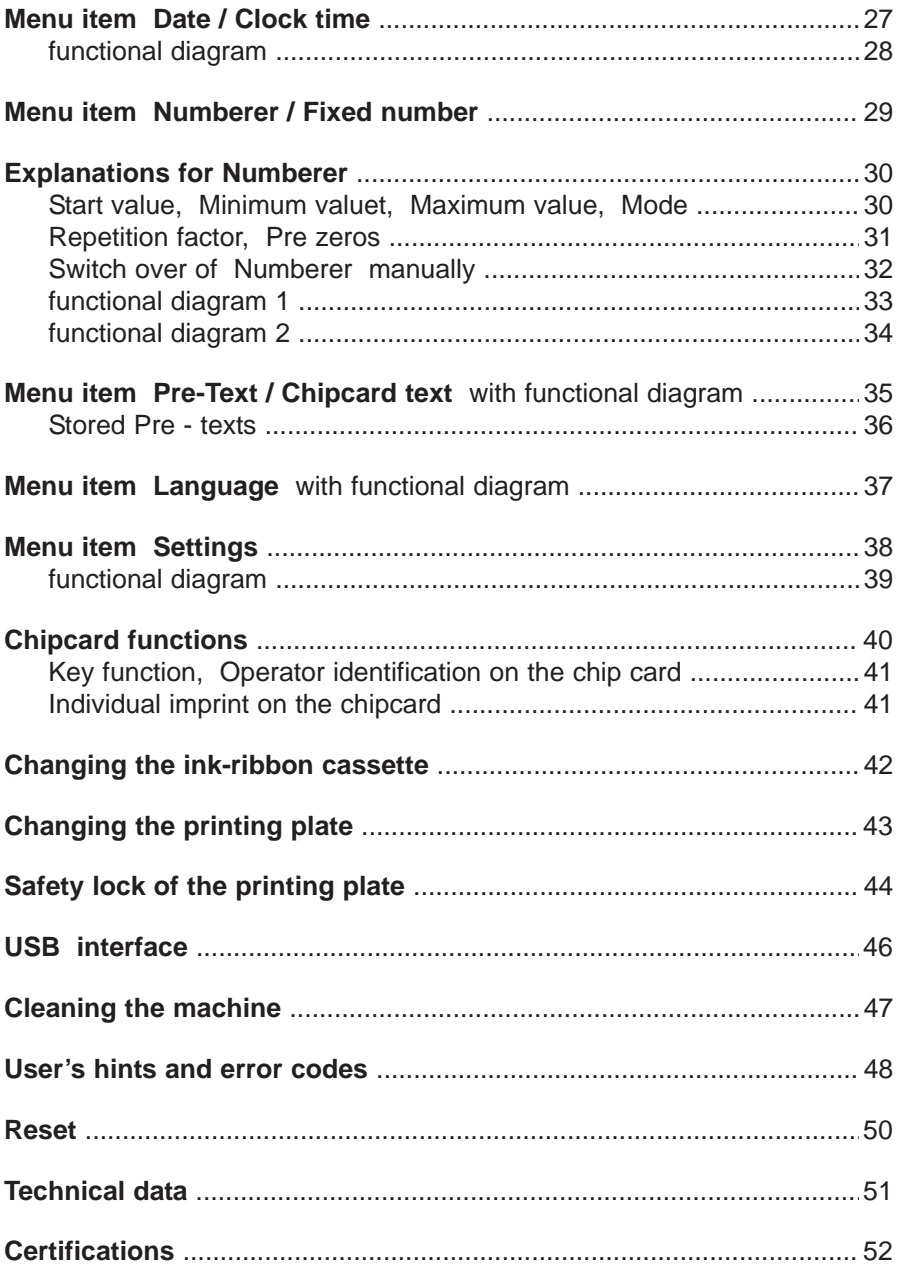

#### **Accessories supplied**

<span id="page-5-0"></span>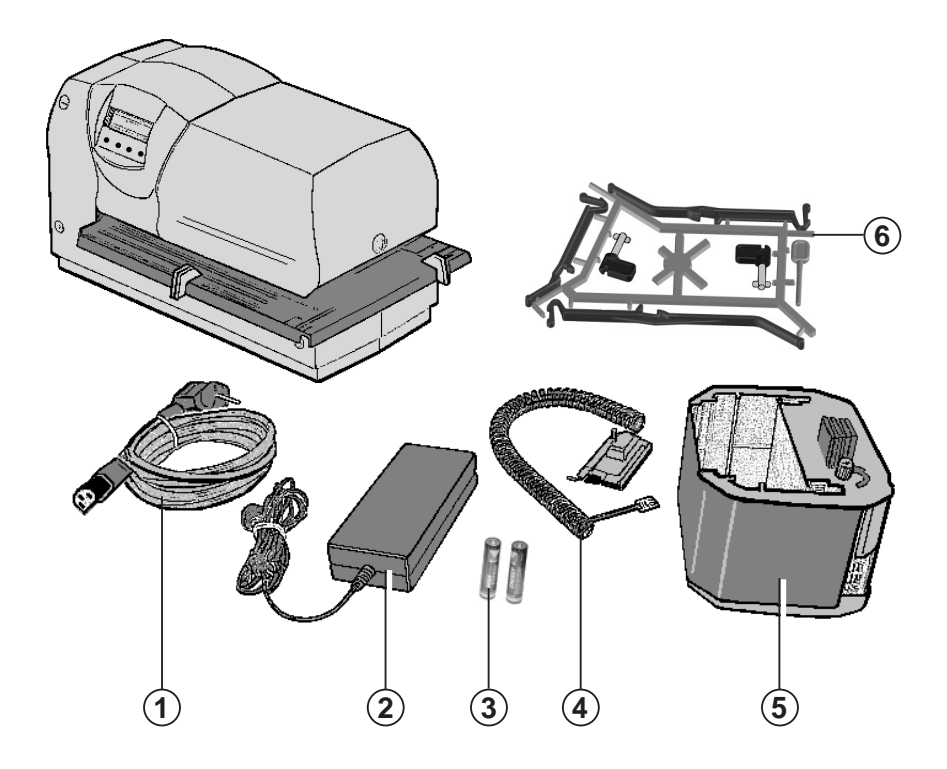

- = Mains cable **1**
- = Power supply **2**
- = 2 Batteries Type AAA **3**
- = Depth-stop contact **4**
- = Ink ribbon cassette **5**
- = Trip switch accessory set (Order No. 887 380 000) comprising: **6**
	- 2 Rails
	- 1 Reset pin
	- 1 Paper holder, short
	- 1 Paper holder, medium
	- 1 Paper holder, long

### **Control elements**

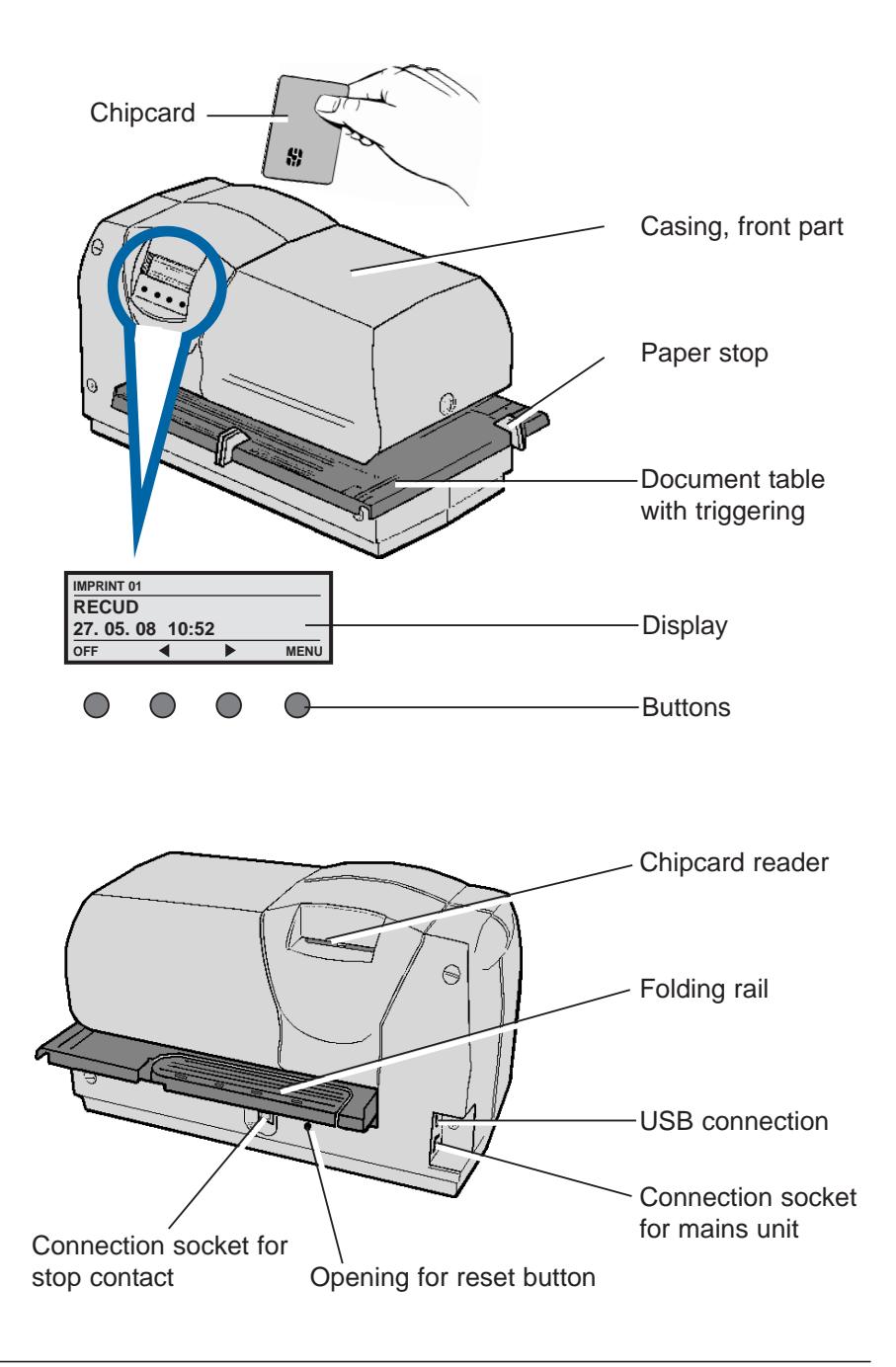

#### **Commissioning**

#### **Removing the cover**

- Grasp the front part of the casing with both hands and press down on the centre of it with both thumbs to unlatch it
- **Draw the front part** of the casing towards you and remove it

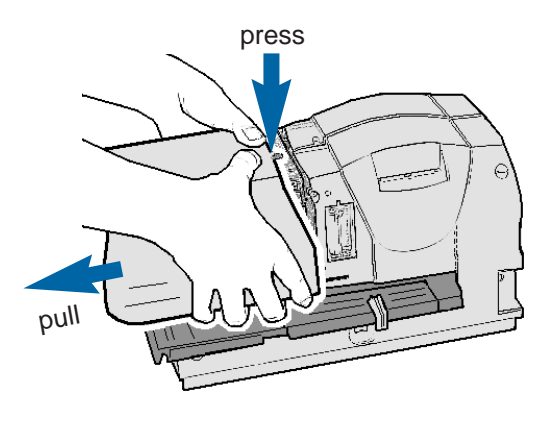

#### **Removing the transport brace**

Remove the carton upwards

#### **Tensioning the ink ribbon**

Turn the knurled knob about one turn in the direction of the arrow (anti - clockwise)

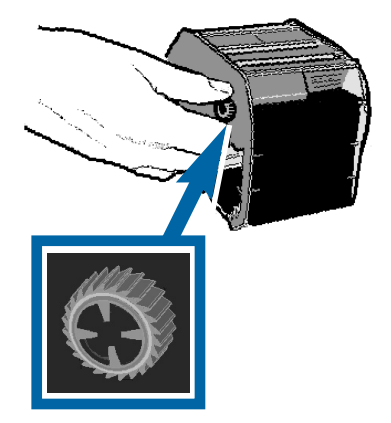

#### **Inserting the ink - ribbon cassette**

Hold the ink-ribbon cassette by the ribbed grip tab, place it on the guide and push in the direction of the arrow until it reaches its stop

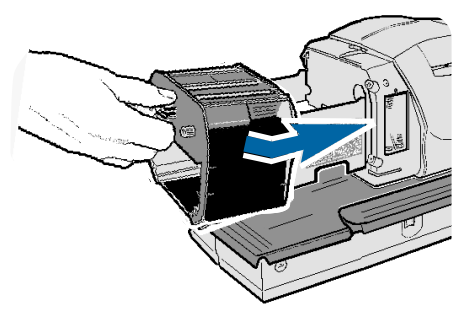

#### **Inserting the batteries**

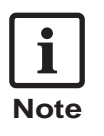

- **•** The batteries (Type AAA) are required for the date and time memory
- **•** Batterien gehören nicht in den Hausmüll.
- Place the batteries in their compartment, taking care that their poles are in the correct directions

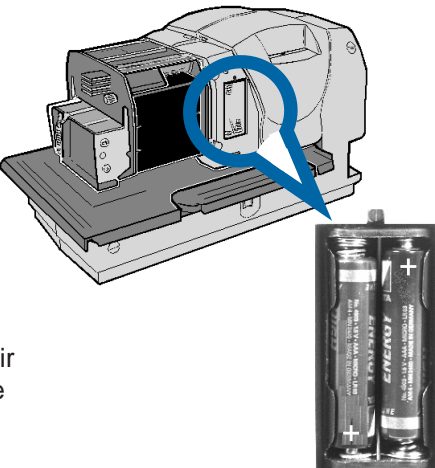

#### **Replacing the cover**

Put the cover in position and push it in the direction of the arrow until it latches

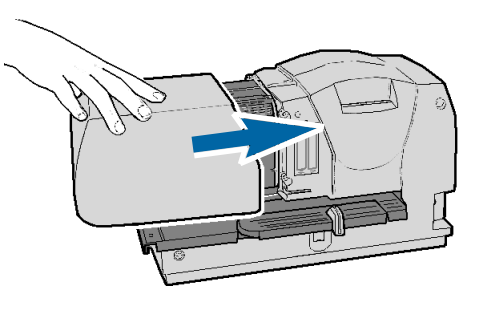

#### **Setting the paper stops**

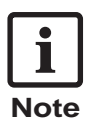

The purpose of the red paper stops is the accurate positioning of documents for printing. They can be freely positioned on the document table.

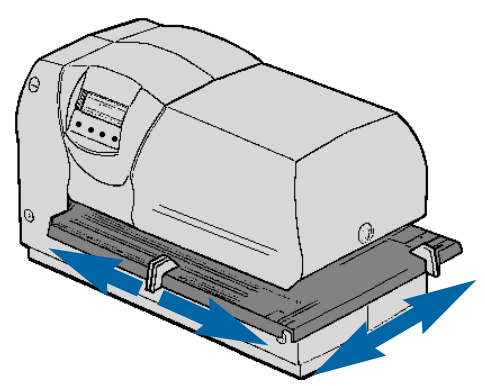

#### **Mounting paper stop on the folding rail**

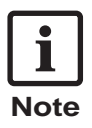

- A paper stop can also be fitted to the folding rail. In this case, it serves to position the imprint vertically. The imprint is triggered by the document table.
- Unlatch the folding rail on the rear side of the document table and swing it outwards in the direction of the arrow
- Take a paper stop from the document table, fit it to the folding rail, and adjust it as required

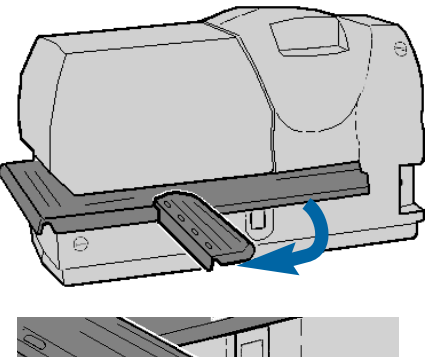

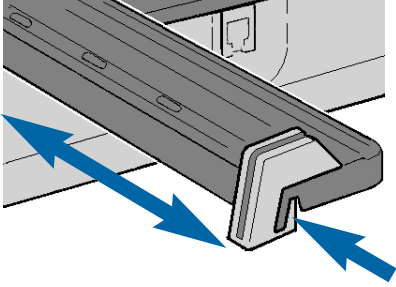

#### **Fitting and setting of the trip switch**

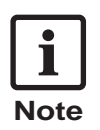

Using the depth-stop contact, printing is triggered when a piece of paper is pushed in. [\(see 'Menu / Trigger'](#page-37-0) pages 38 and 39)

Unlatch the folding rail on the rear side of the document table and swing it outwards in the direction of the arrow (see figure 1).

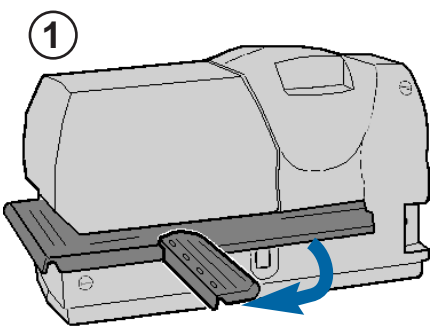

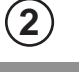

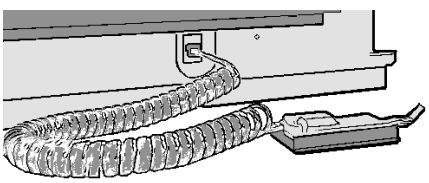

- Plug the lead of the trip switch into the socket provided (see figure 2).
- Fix the trip switch to the folding rail by pushing its fastener into an opening in the folding rail and turning it 90° to lock it (see figure 3)

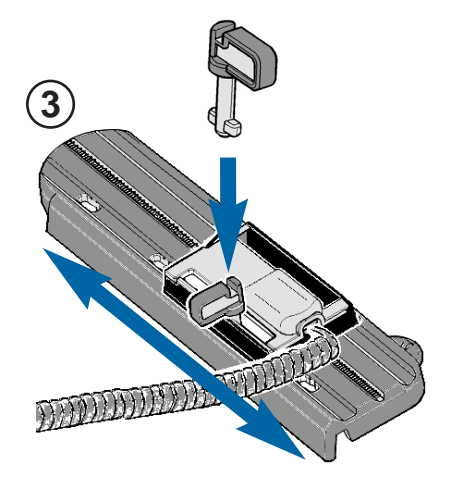

#### **Fitting a paper holder**

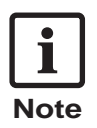

Fitting a paper holder to the depth-stop contact makes it easier to feed paper into the machine. There are three different lengths of paper holder (short, medium and long) to choose from. The best length depends on the distance from the depth-stop contact to the casing. The distance from the paper holder to the casing should be kept as small as possible to make it easier to guide documents.

- Select the desired paper holder from the *Depth - stop contact [accessory set](#page-5-0)*  (see page 6)
- Fit the paper holder to the mounting on the depth - stop contact and lock it in place

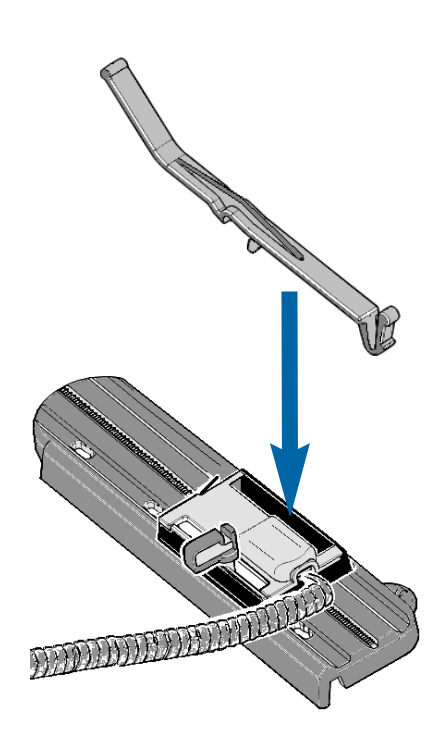

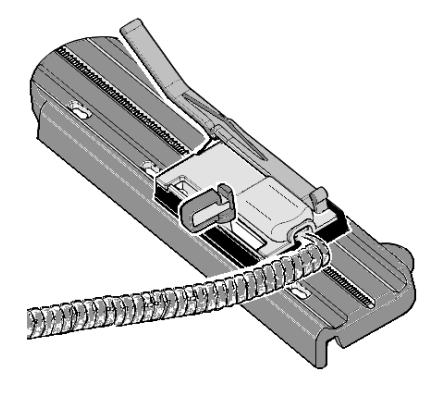

#### **Connecting the power supply**

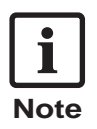

The power supply socket is located at the rear of the machine

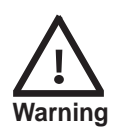

Follow the directions of sequence of connection! Do not plug in the power supply in live wire!

Connect the plug of the power supply at the lower round socket on the machine

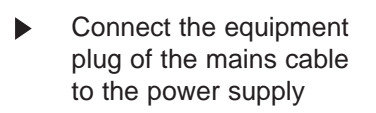

Plug the mains cable into a convenient mains socket

> The machine is now ready for use. The display will show a pre-selected imprint.

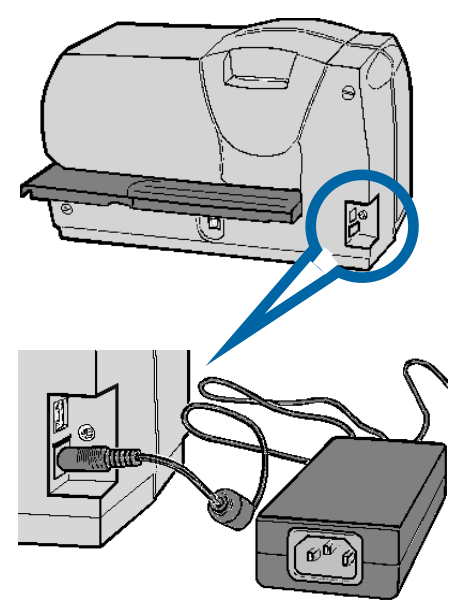

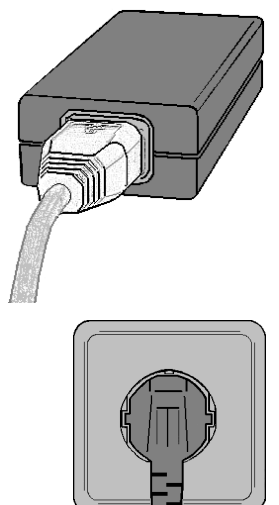

# **Printing**

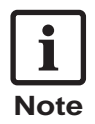

There are three different ways of triggering printing. The mode required must be selected using the menu (see page 38 'Setting / Trigger').

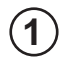

#### **Triggering by document table only:**

- Put in the print medium to the required position (for example to a stop)
- Press down the document table

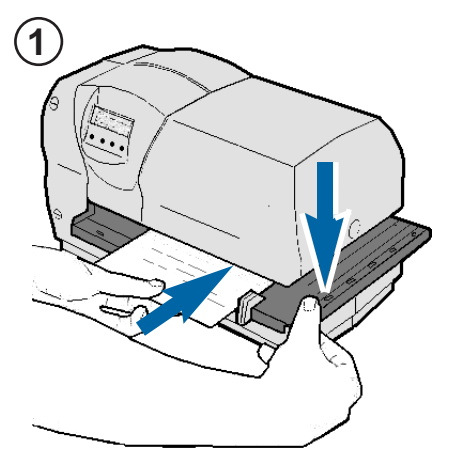

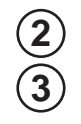

#### **Triggering by depthstop contact only :**

Push the print medium in until printing is automatically triggered

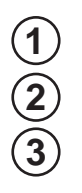

#### **Triggering by either document table or depth-stop contact**

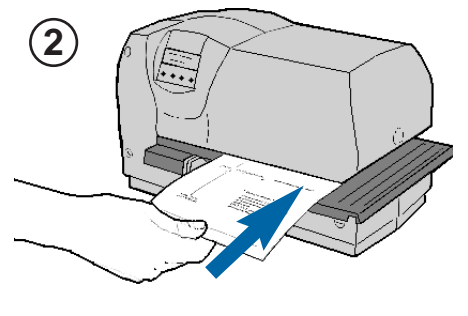

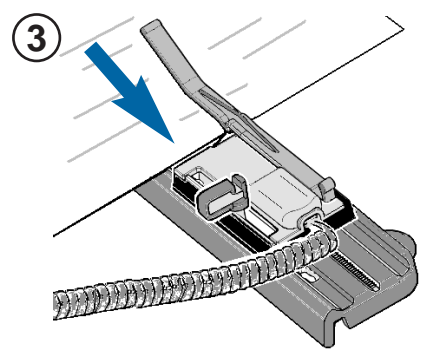

#### **Insert a print medium**

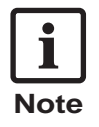

The different ways of introducing print media enable an imprint to be positioned almost anywhere on a form.

> **Print medium inserted from the front**

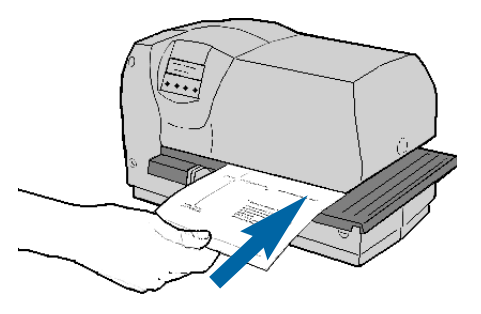

**Print medium inserted from the side**

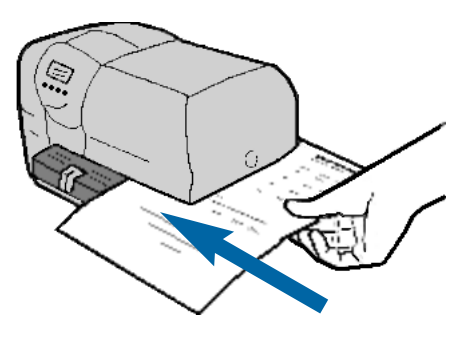

**Print medium inserted from the rear**

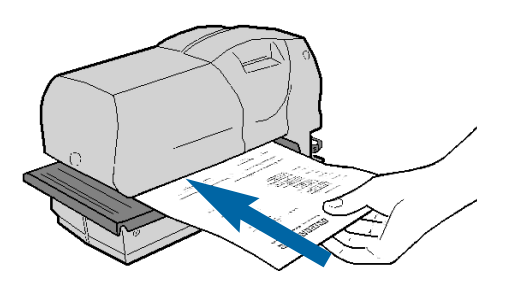

#### **Precautions when stamping**

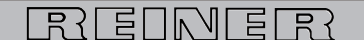

numeriert, datiert, codiert Elektrostempelgeräte für Belegstapel bis 2.5 mm **TYP 880** Druckrolle für Textplatte plus Nadeldrucker Textolatte 62X40 mm, bis zu 3 Durchschläge

#### **123456 24.09.07 08:45**

巨

**123456 24.09.07 08:45**

numeriert, datiert, codient Elektrostempelgerätz für Belegstapel bis 2,5 mm **TYP 880** Druckrolle für Textplat plus Nadeldrucker Textolatte 62X40 mm, bis zu 3 Durc

Pay attention to the following precautions:

#### **Don't stamp at staples !**

Stamping at staples may cause damages at the printing plate or at the 9 - pin dot matrix print head. By this means that the imprint may be incomplete.

**Don't stamp at paper clips !** Stamping at staples may cause damages at the printing plate or at the 9 - pin dot matrix print head. By this means that the imprint may be incomplete.

**Don't stamp at perforation !** By stamping at perforations the imprint at papers may be incomplete.

#### **User level / Desktop IMPRINT 38 R:01-01 RECUD 000000 27.05.08 14:32 A MENU Clock time 14 : 32** OFF **4 MENU DATE 27. 05. 08 OFF** 4 **MENU NUMBERER 00011075 SCHWITCH 4 SUPPORT www.reiner.de OFF** 4 **MENU Online ? OFF OK Ready to print [ OFF ]** = Switch off the device (keep the key pressed for min. 3 seconds after that occurs the standby mode) **[ ON ]** = Switch on **[ MENU ]** = select menu  $\begin{bmatrix} 1 \\ 1 \end{bmatrix}$   $\begin{bmatrix} 1 \\ 1 \end{bmatrix}$  = moves preceeding or following function **Favourite** (Description see next side) **Display of clock time Display of date Numberer [ SWITCH ]** = manual switch over of the Numberer **Internet Homepage For service purposes, update and REINER Click&Stamp [ OK ]** = activates Online connection **FAVOURITE 1 IMPRINT 38 R:01-01 RECUD 000000 27.05.08 14:32 OFF OK**

#### **Description of the favourites list**

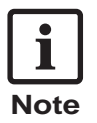

- **•** The favourites list contains five imprints
- **•** The lastly activated imprint will be stored automatically in the favourites list as FAVOURITE 1 . By this means the previous FAVOURITE 5 is signed over.
- **•** The content of the favourites list is any alterable. Example: Any imprint can be assigned to different Pre - texts.

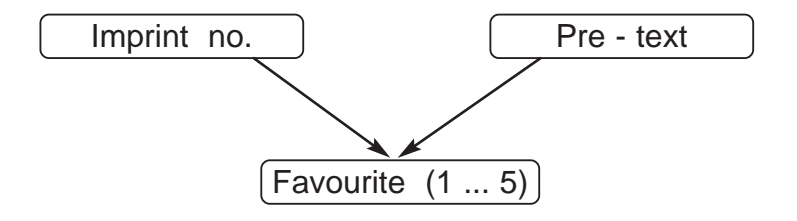

**•** Key functions:

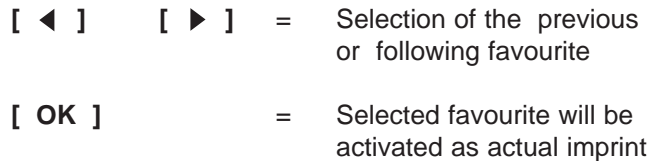

#### **Menu overview**

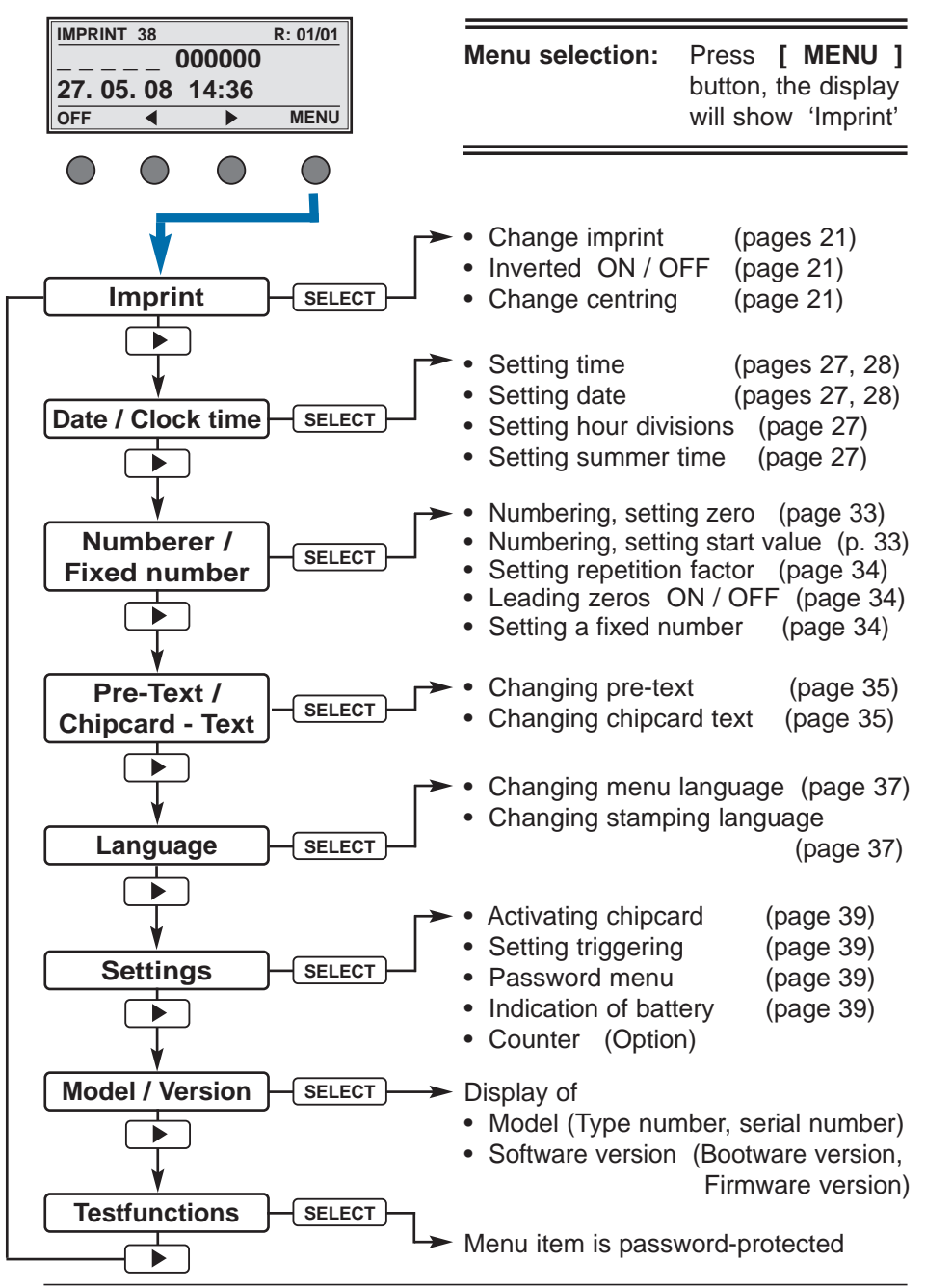

# **Description of the key functions in the menu [ SELECT ] •** Selection of a displayed menu item **•** Selection of a displayed status An actually set status will be displayed flashing **[ 4 ]** or **[ ▶ ]** • displays the previous or following menu item **•** angewählten Status aufsteigend oder abfallend einstellen **•** Zahlenwerte aufsteigend oder abfallend einstellen **[ OK ] •** eingestellter Status wird übernommen und gespeichert **•** eingestellter Zahlenwert wird übernommen und gespeichert **[ BACK ]** • Return to the previous menu item Taste ggf. wiederholt drücken, um das Menü oder eine Einstellung zu verlassen. Am Display wird dann wieder das aktuelle Stempelbild angezeigt und 880 ist wieder druckbereit. **MENU** 1 **I m p r i n t BACK 4 b SELECT IMPRINT 38 R: 01/01**  $\overline{000000}$ 15. 10. 07 14:36 **A MENU**

#### **Menu item Imprint**

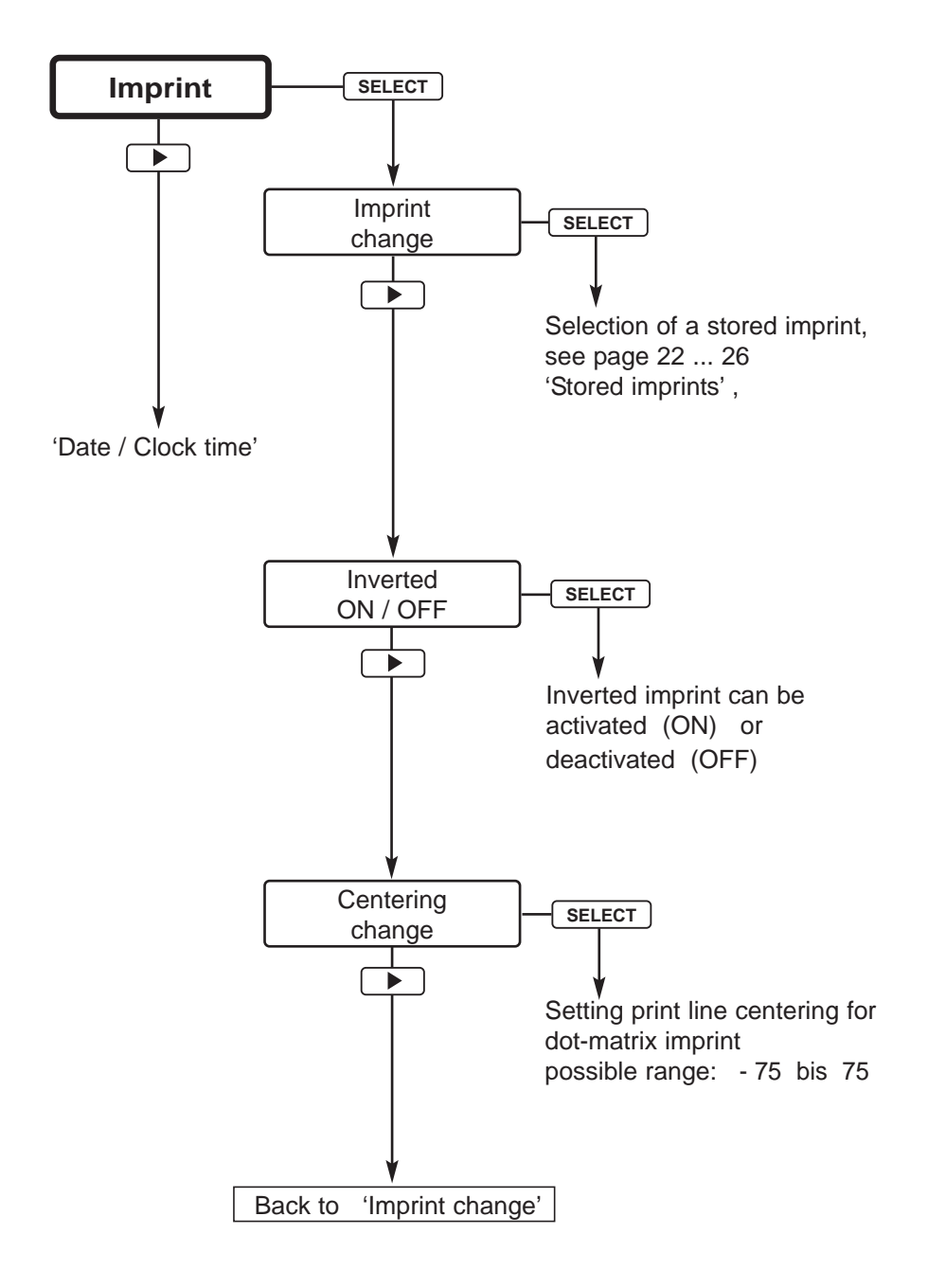

#### **Stored Imprints**

<span id="page-21-0"></span>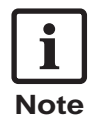

Imprints to which a pre-text can be added are shown below with an example of a pre-text. The pre-texts and the names of the months depend on the [language selected \(see page 37\).](#page-36-0)

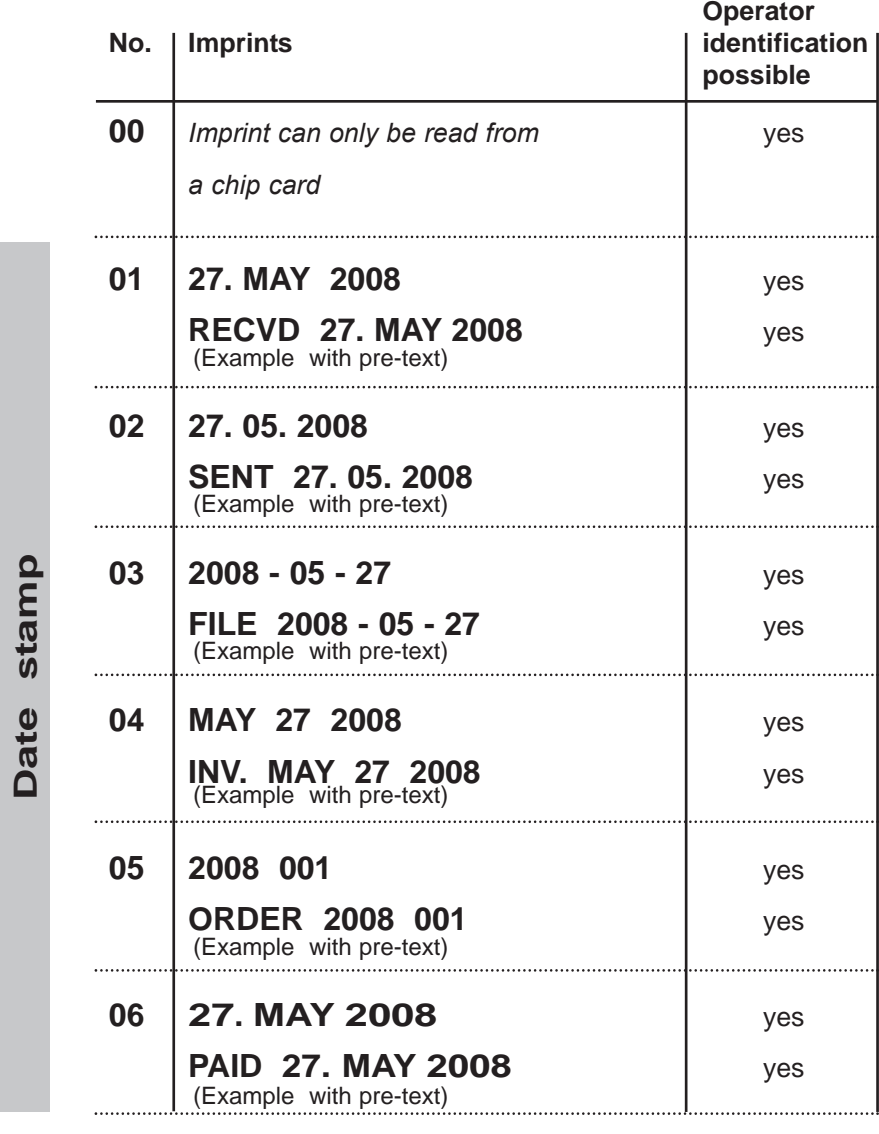

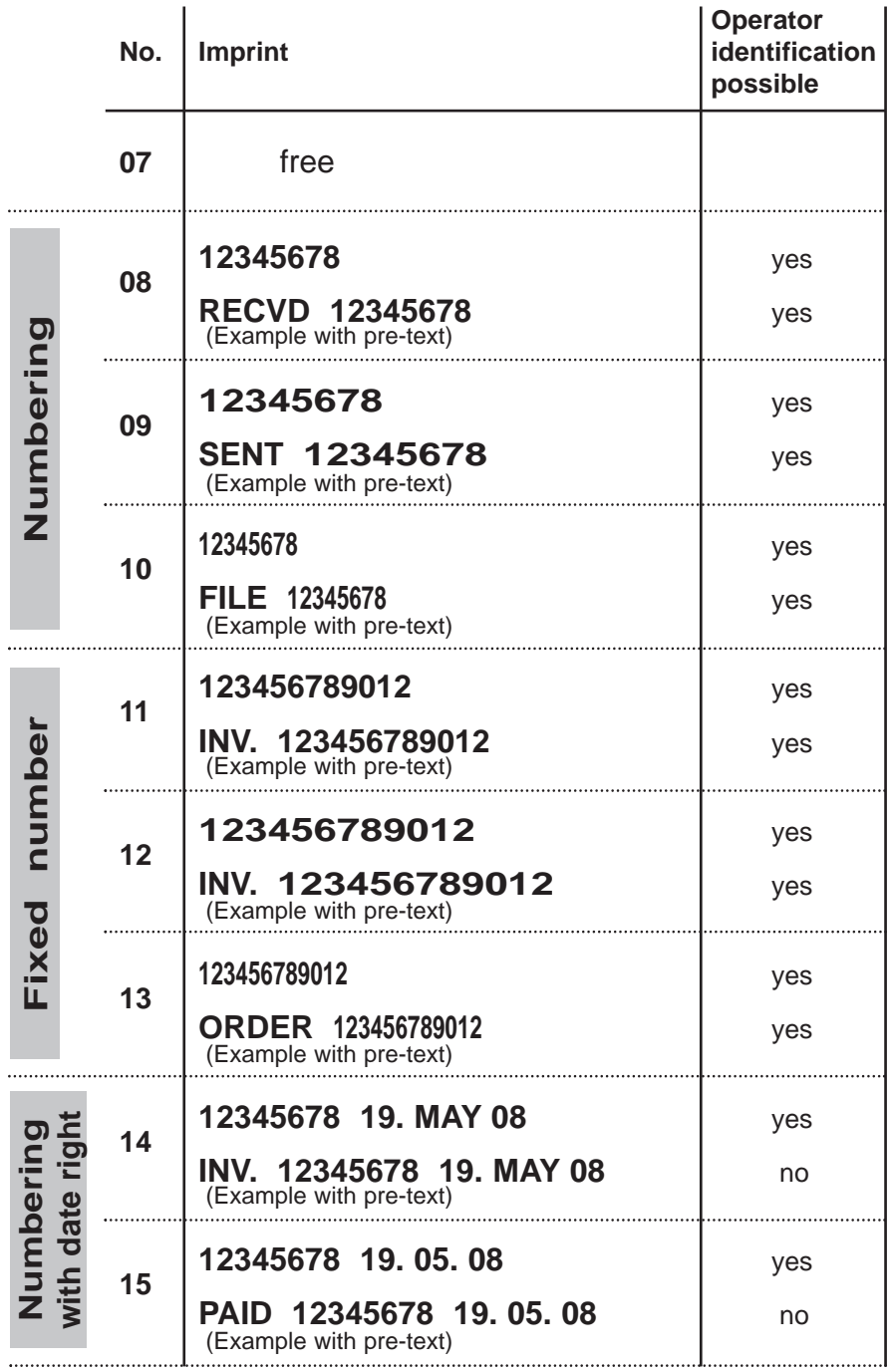

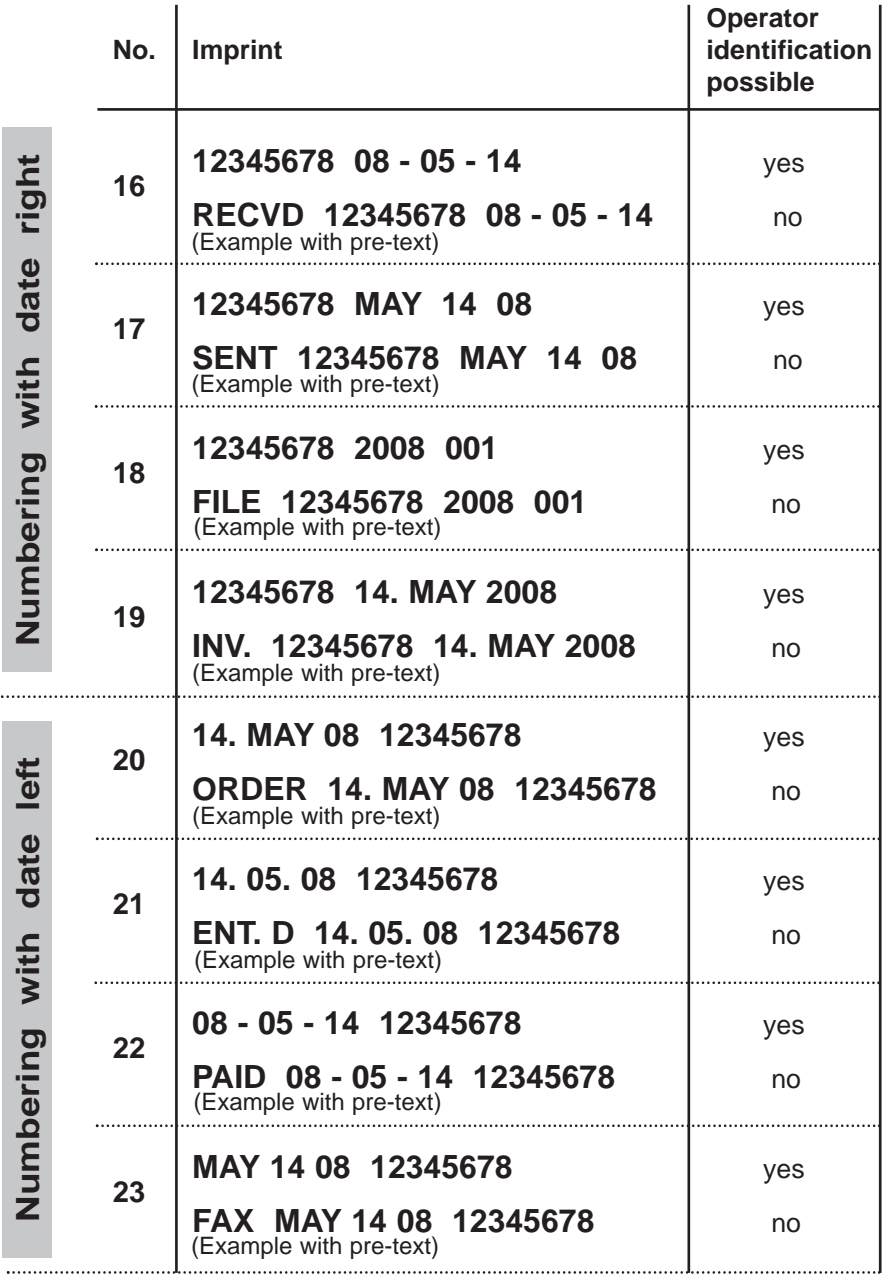

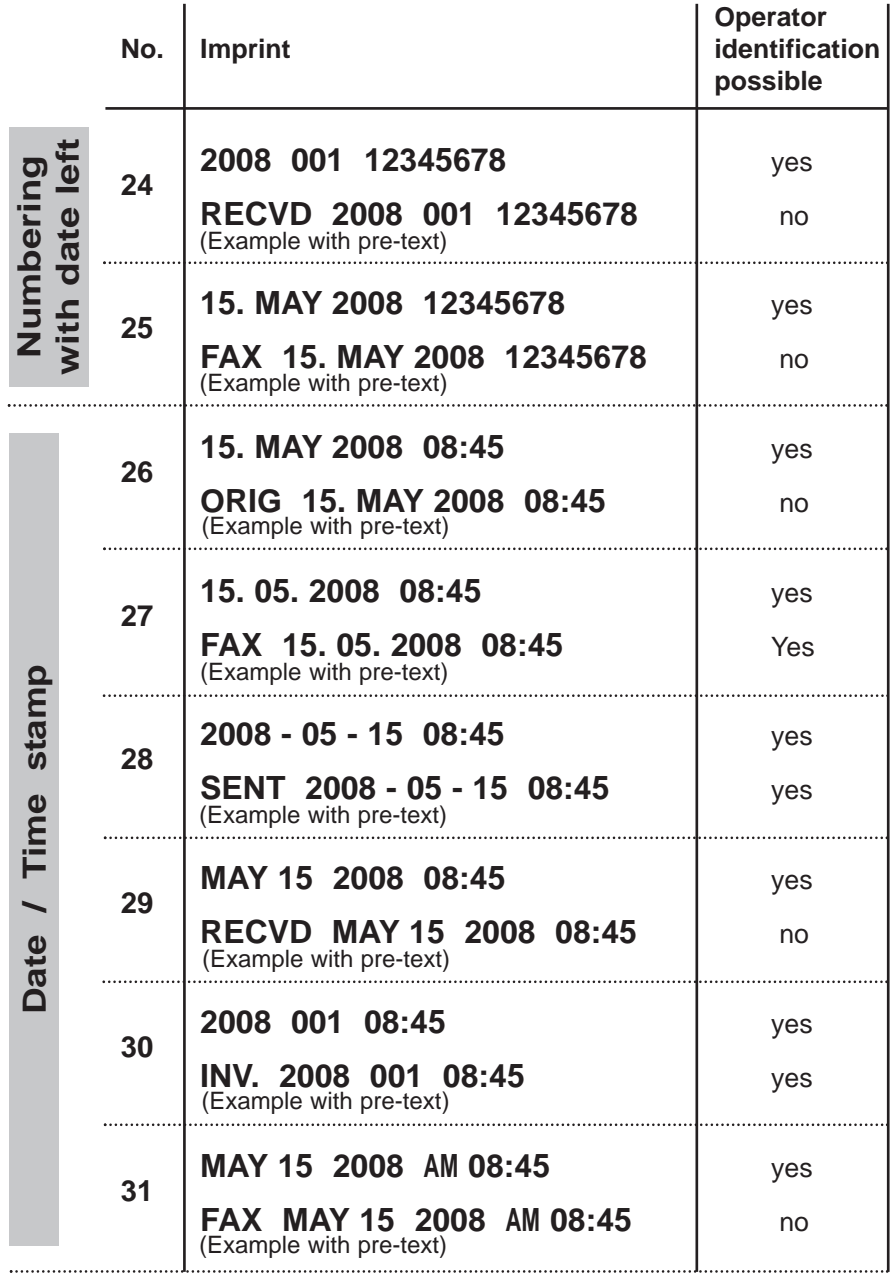

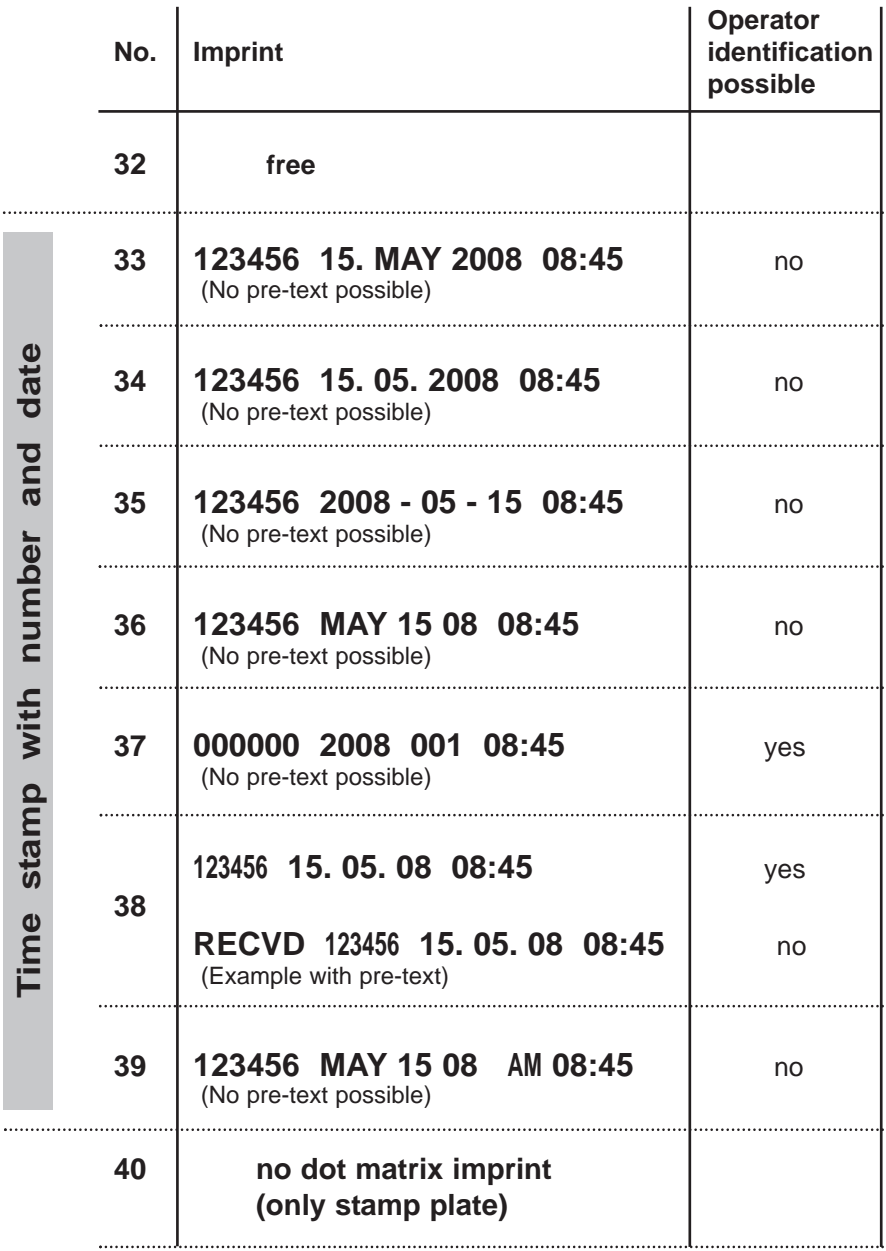

<span id="page-27-0"></span>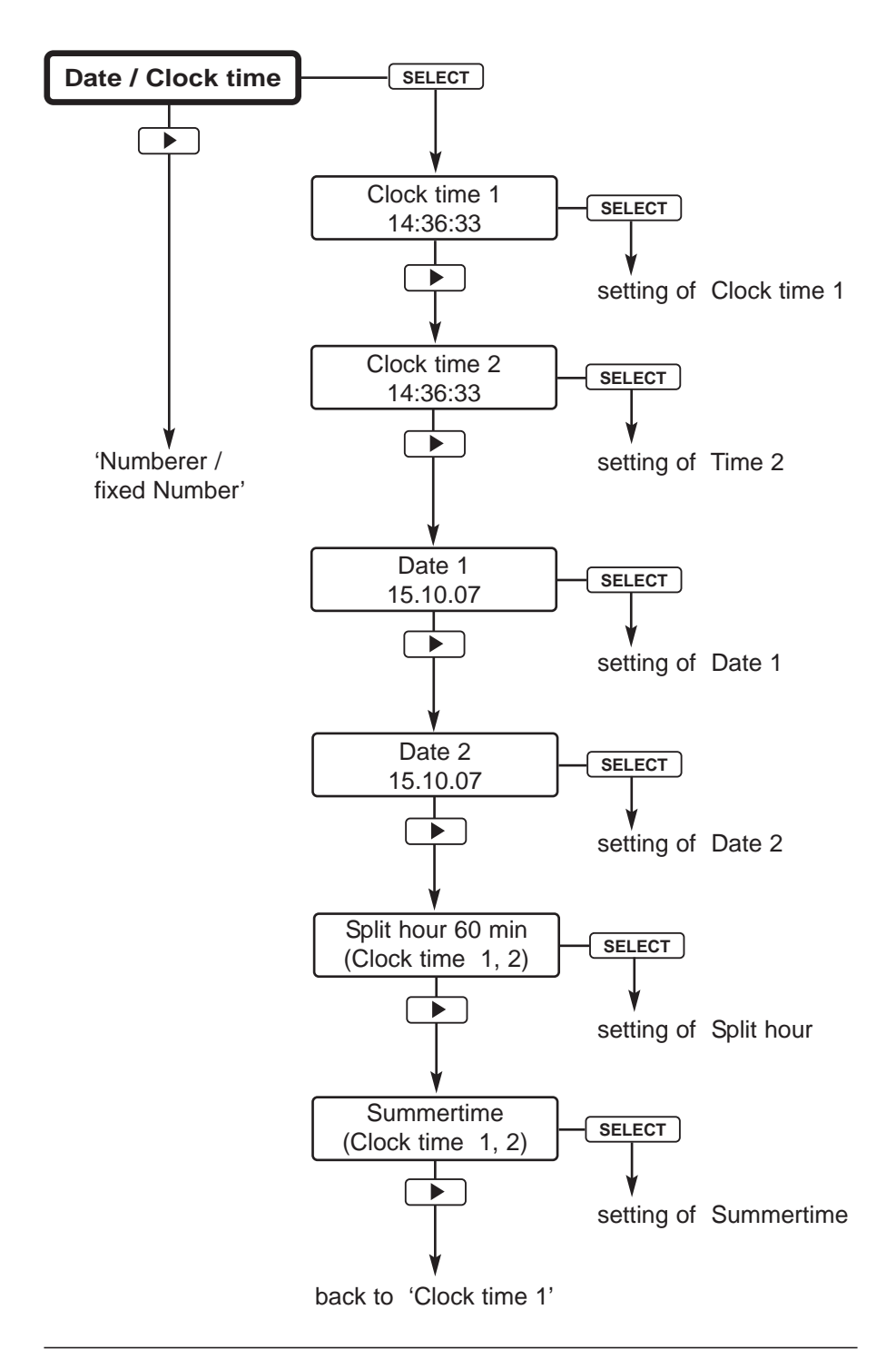

<span id="page-28-0"></span>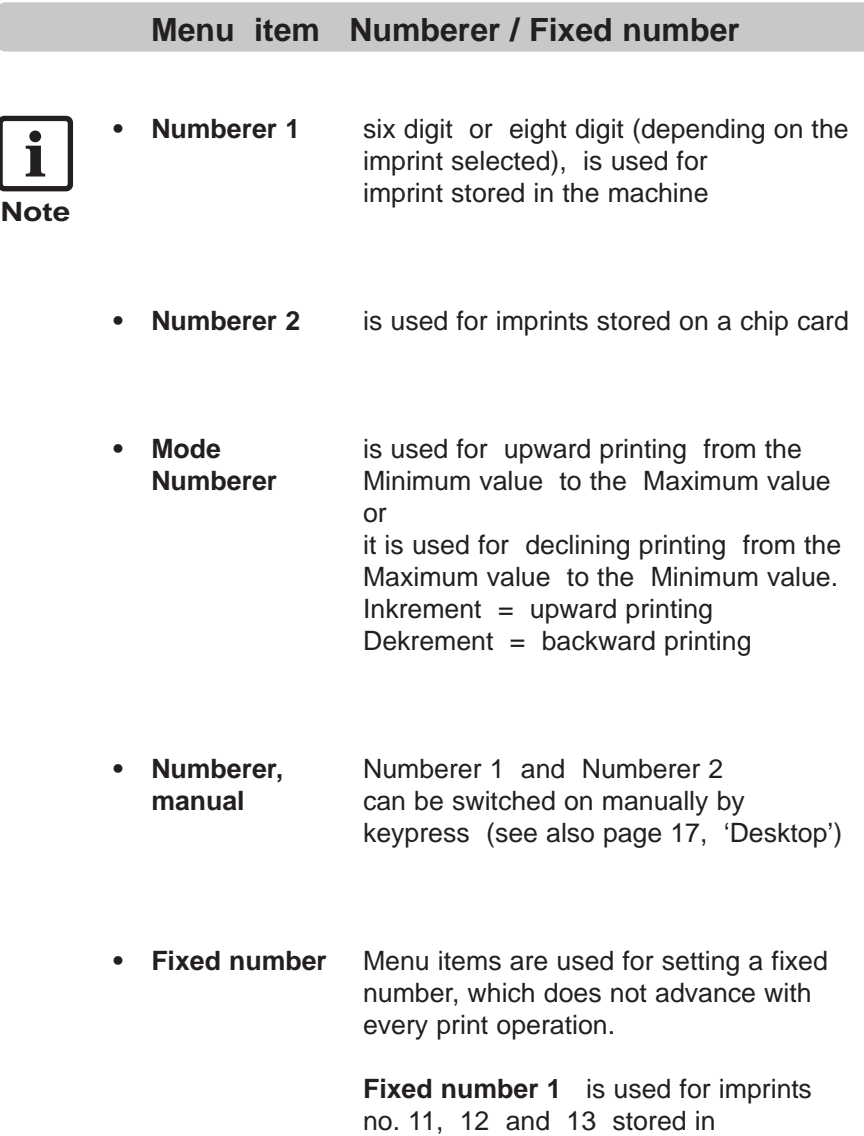

the machine.

**Fixed number 2** is used for imprints stored on a chipcard.

#### **Explanations for Numberer**

#### <span id="page-29-0"></span>**Start value, Minimum value, Maximum value, Mode**

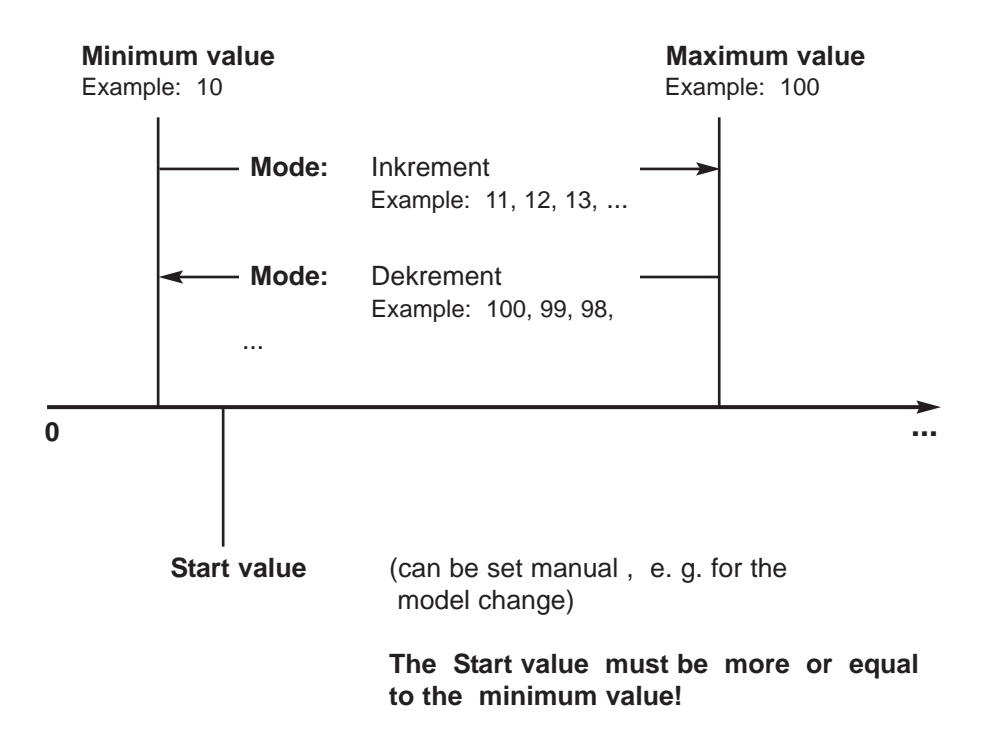

#### **Step**

The value of Step is adjustable from 0 to 99 . Documents can be printed within the set increment.

Print example Step 10: 0010, 0020, 0030, **...** and so on

#### <span id="page-30-0"></span>**Repetition factor**

The Repetition factor is used to print several documents with the same number.

The factory setting is 1 , this means the Numberer switches over with each print. By setting the value to 2 , the Numberer switches over with every second print.

The Repetition factor is adjustable from 0 to 99 .

Setting 0 disables the switch over of the Numberer.

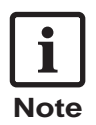

To print a different number of documents with the same printout, it is recommended to use the manual adjustable Nubmerer.

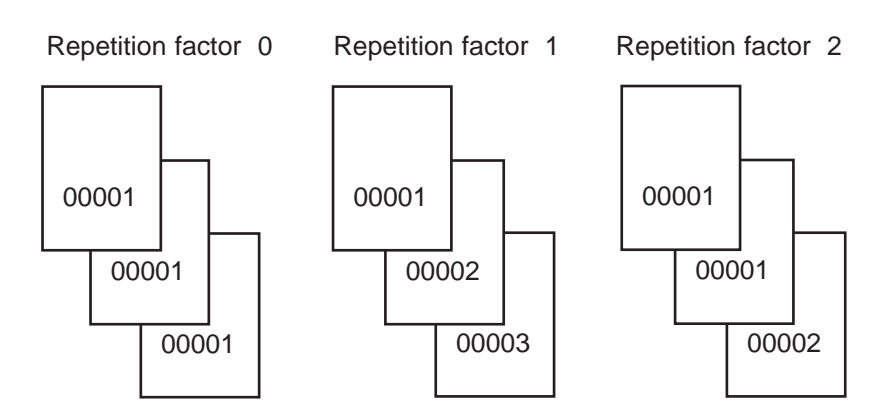

#### **Pre zeros ON / OFF**

This function serves as a better readability of lower numbers. With the setting 'Pre zeros OFF' the print line will be extended.

Example:

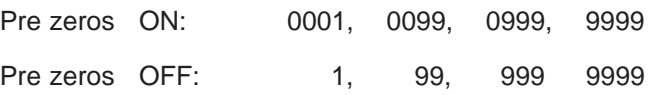

#### <span id="page-31-0"></span>**Switch over of Numberer manually**

The Numberer can be quickly and simply switched over by using the menu item 'Numberer' at 'User level / Desktop' (see page 17, 'User level / Desktop')

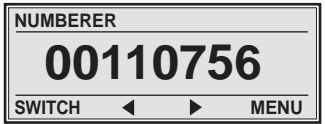

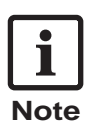

For an exclusive manually switch over of the Numberer the 'Repetition factor' is to be set to '0'

<span id="page-32-0"></span>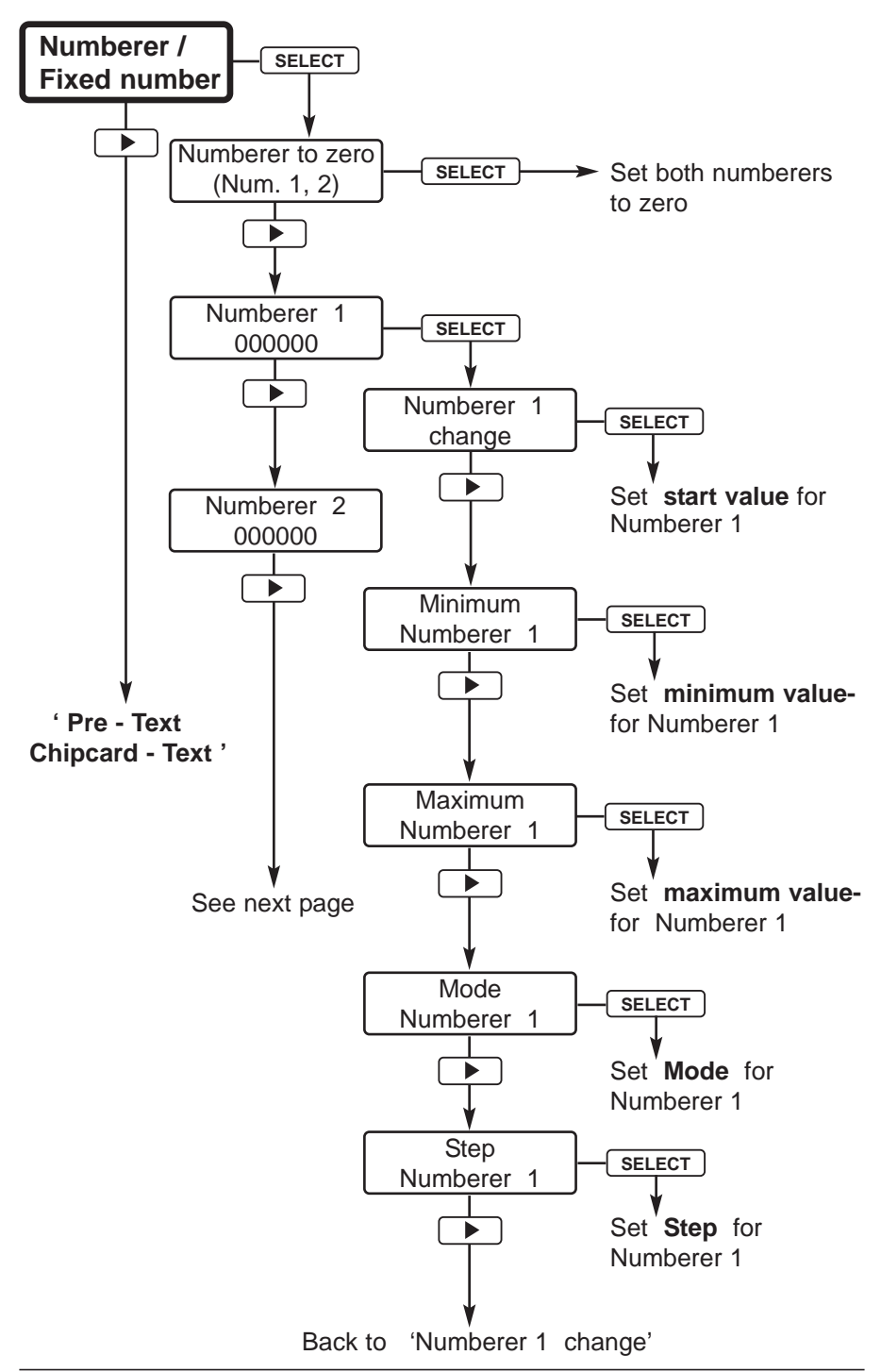

<span id="page-33-0"></span>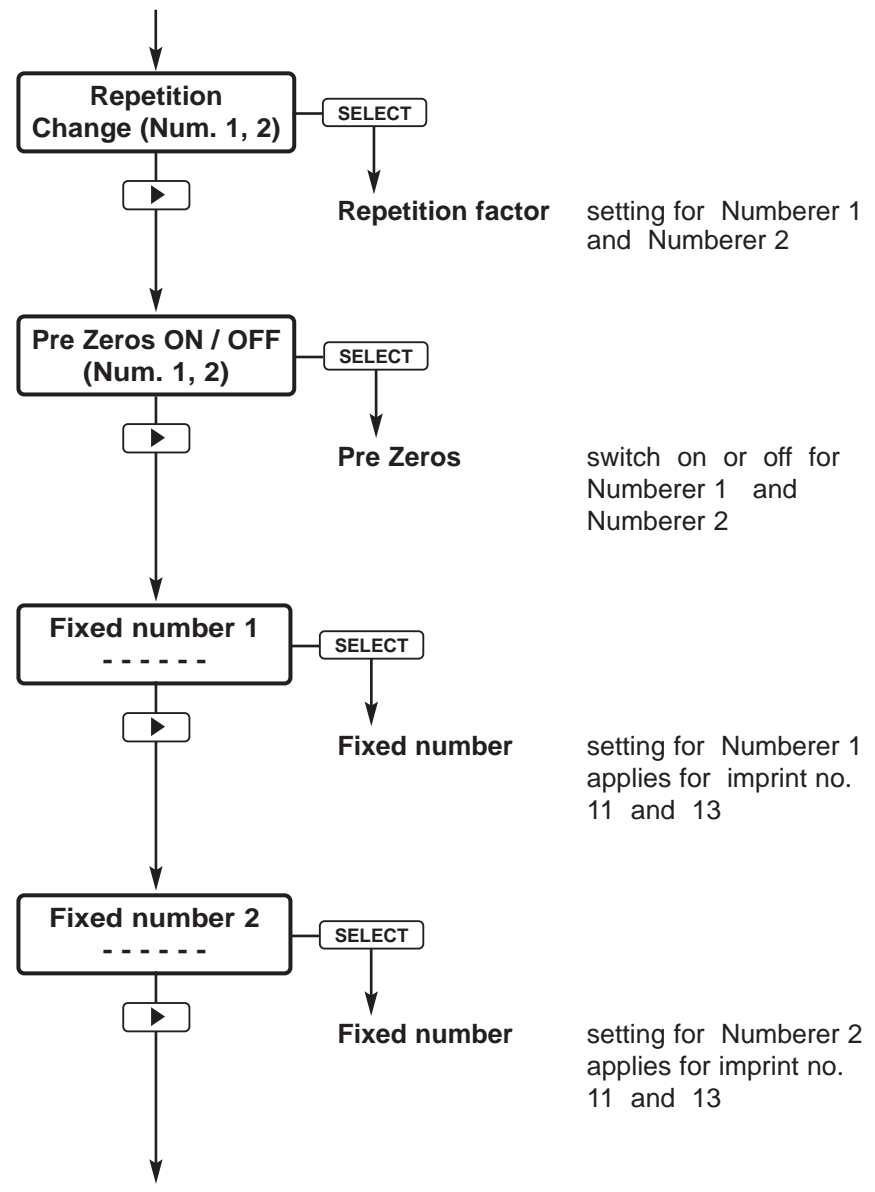

Back to 'Numberer 1 to zero'

#### **Menu item Pre-Text / Chipcard - Text**

<span id="page-34-0"></span>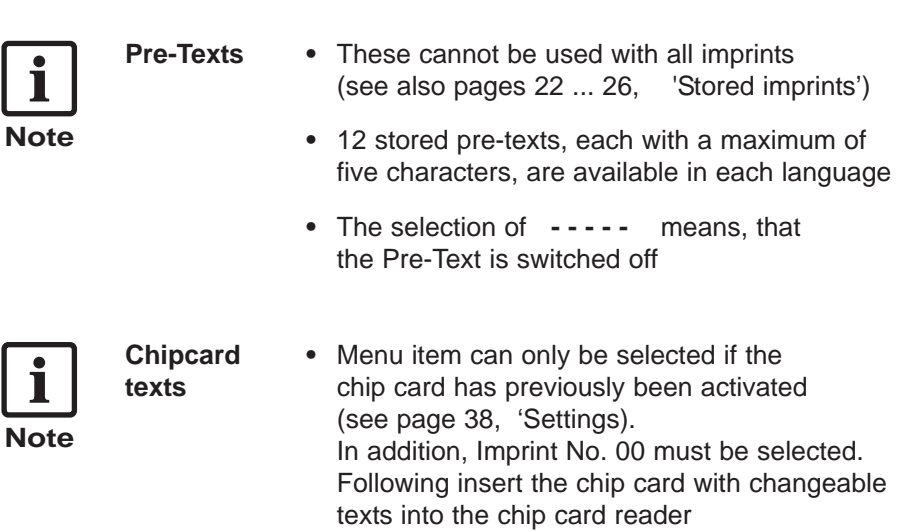

**•** A maximum of 12 texts can be stored on a chip card

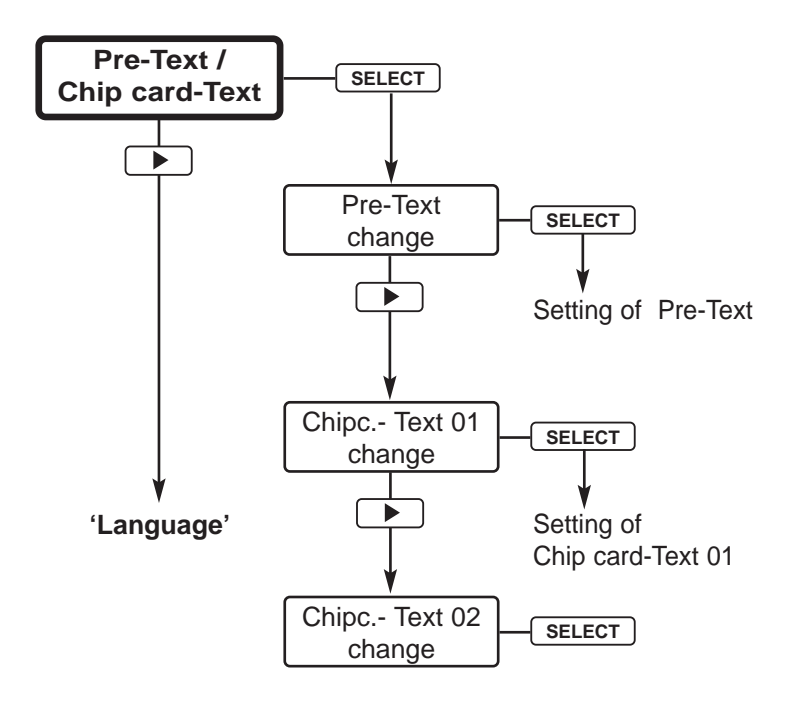

#### <span id="page-35-0"></span>**Stored Pre-Texts:**

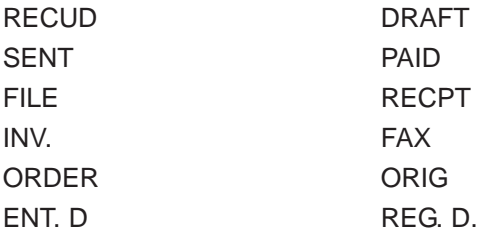

**- - - - -** = no Pre-Text

#### **Menu item Language**

<span id="page-36-0"></span>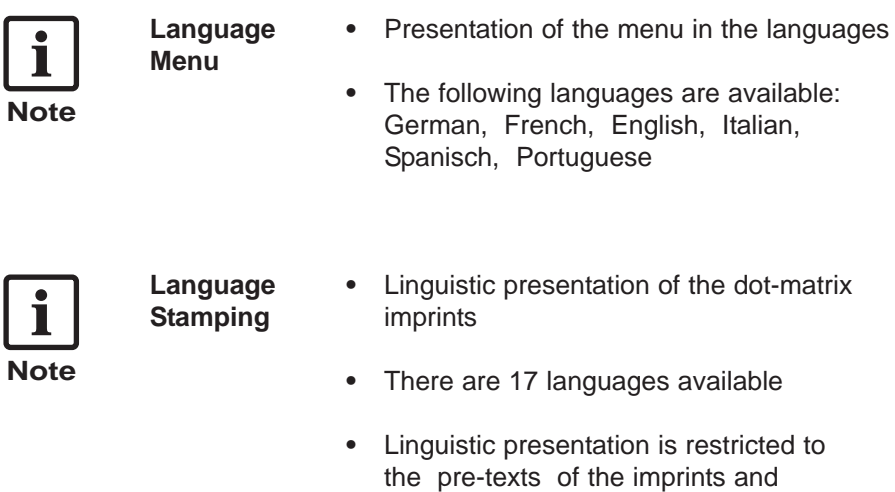

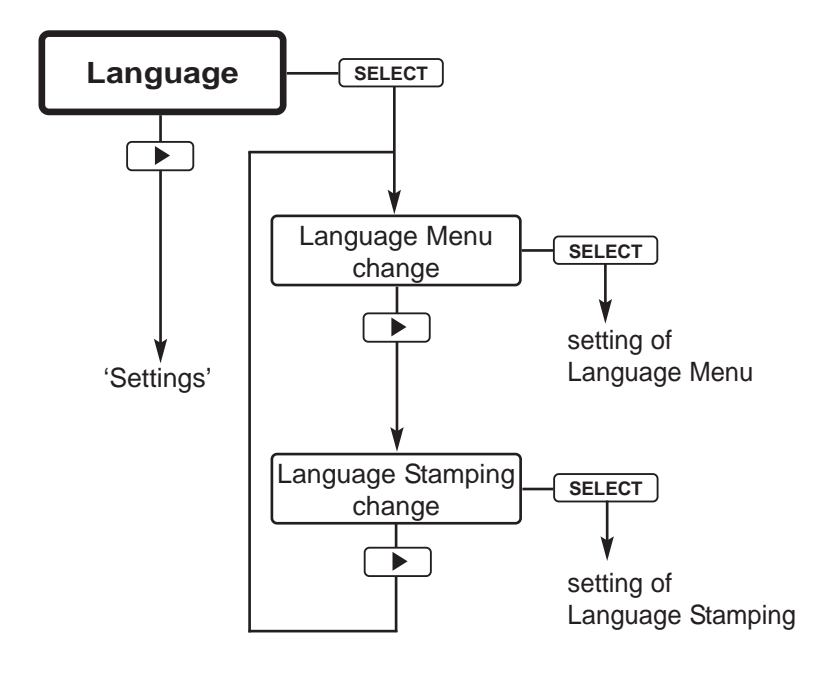

the names of the months

# **Menu item Settings**

<span id="page-37-0"></span>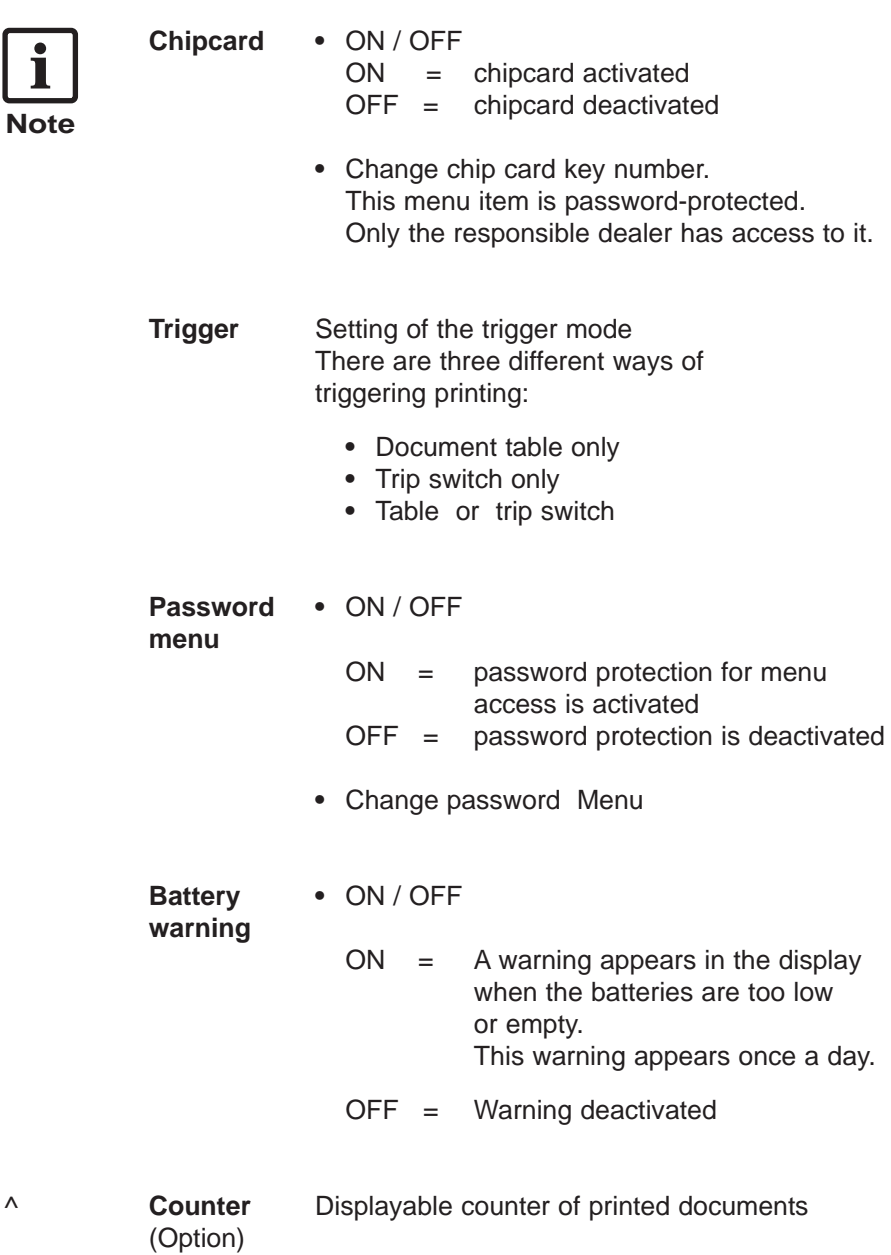

<span id="page-38-0"></span>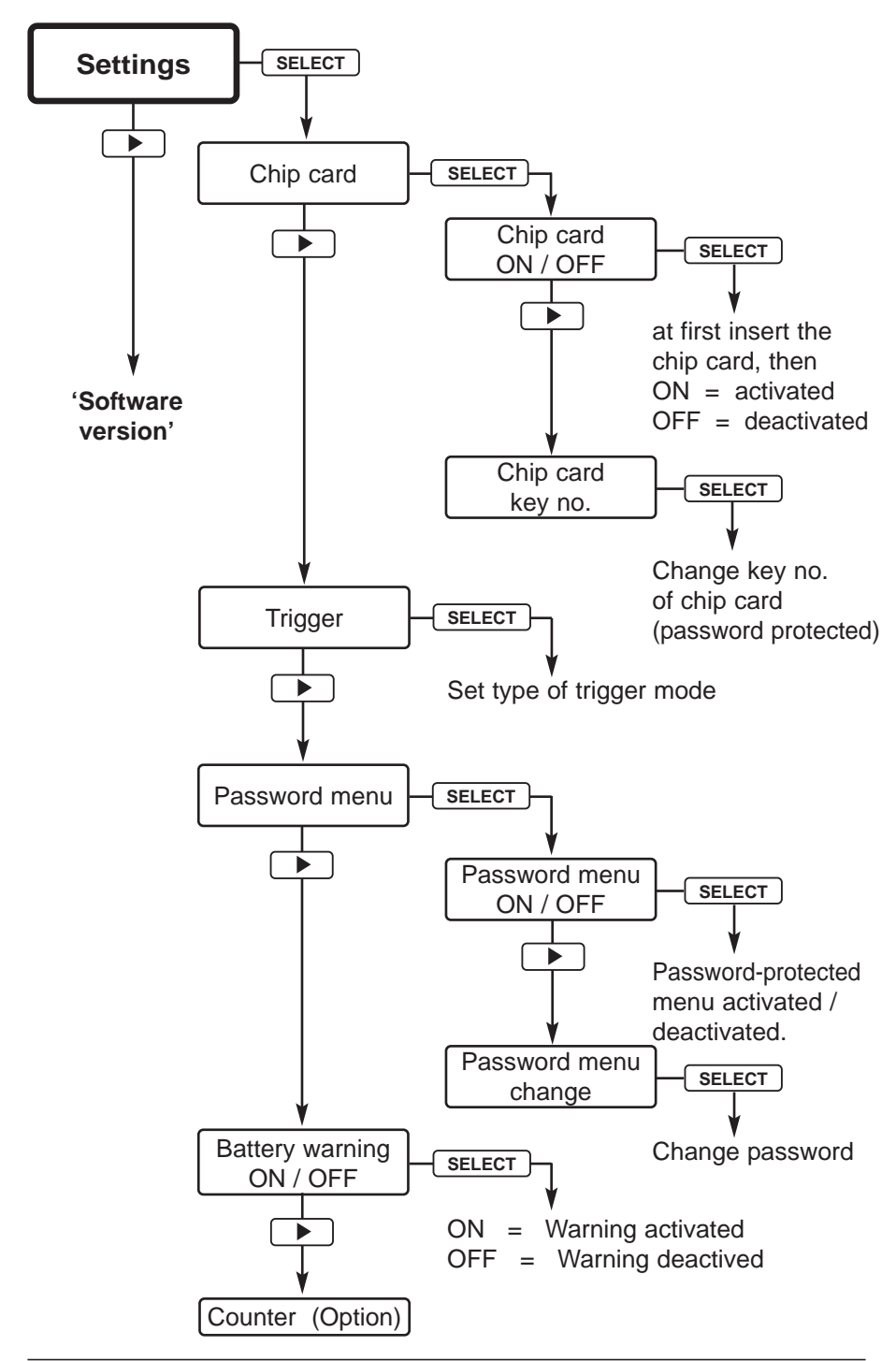

#### **Chip card functions**

<span id="page-39-0"></span>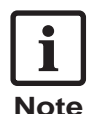

By using programmable REINER chip cards, the following functions are also available on the machine:

- **•** Key function
	- **•** Key function + Print supplementary operator identification
	- **•** Key function + Individual imprint on the chipcard
	- **•** Key function + Individual imprint + supplementary operator identification

To use these functions, the chipcard function must be activated in the [menu \(see page 38, 39\).](#page-37-0)

Insert the chipcard vertically into the card slot until it latches; the chip must be on the side towards the operator.

The imprint on the card will now appear in the display.

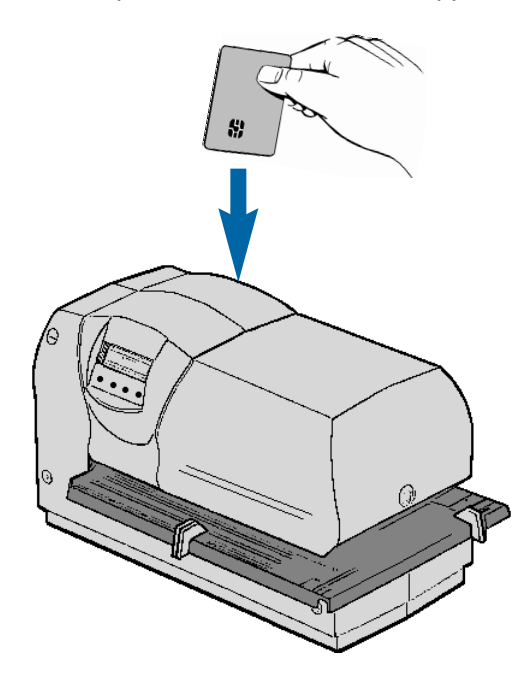

#### <span id="page-40-0"></span>**Key function**

- **•** Once the chipcard function has been activated, the machine will only print when a chipcard is inserted. If there is no chipcard in the machine, the display will show **Insert chipcard** .
- **•** 'Password Menu' should be activated to prevent deactivation of the chipcard by unauthorized persons

#### **Operator identification on the chip card**

- **•** A user code stored on the chipcard can be stamped at the end of an imprint stored **in the machine**, or with an individual imprint stored **on the chipcard**. To make this possible, the chipcard function must be activated [\(see menu 'Settings / Chipcard', pages 38, 39\)](#page-37-0) and the desired number of the imprint must be entered. After introducing a chipcard, the stamping operation can be triggered.
- **•** The maximum width of an imprint is 60 mm, i.e. the user code cannot be stamped with all imprints [\(see pages 22 ... 26, 'Stored imprints' \)](#page-21-0)

#### **Example of imprint:**

**123456 15.10.07 08:45 BSP < Operator identification** 

#### **Individual imprint on the chipcard**

To use an individual imprint stored on the chipcard, the following conditions must be fulfilled:

- **•** The chipcard must be activated [\(see pages 38, 39\)](#page-37-0)
- **•** Imprint No. 0 must be selected [\(see page 22\)](#page-21-0)

#### **Changing the ink - ribbon cassette**

<span id="page-41-0"></span>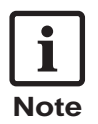

Changing the ink-ribbon cassette is necessary when the imprint of the printing plate or dot-matrix imprint is faint or incomplete.

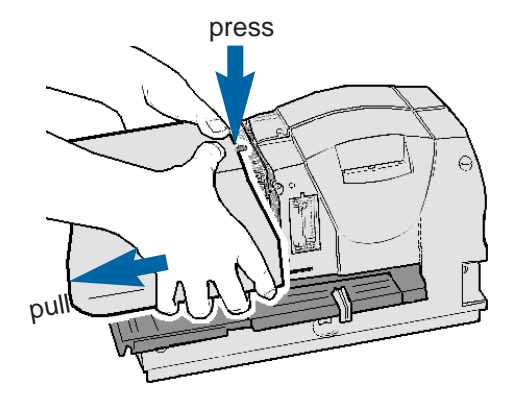

#### **Remove the cover**

Grasp the cover with both hands and press down on the centre of it with both thumbs to unlatch it. Draw the cover towards you and remove it.

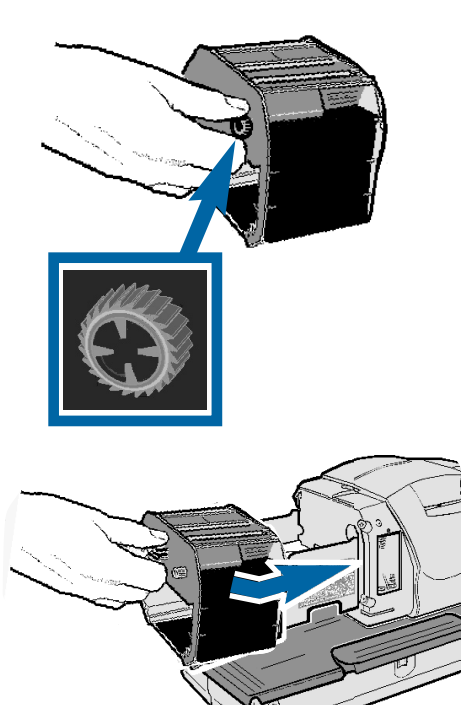

#### **Tension the new ink ribbon**

Turn the knurled knob about one turn in the direction of the arrow (anti-clockwise)

#### **Insert the ink-ribbon cassette**

Hold the ink-ribbon cassette by the ribbed grip tab, place it, slightly tilted, on the guide, and push in the direction of the arrow until it reaches its stop.

```
Replace the cover
```
### **Changing the printing plate**

**•** With a few simple operations a different printing plate can

<span id="page-42-0"></span>**i** be fitted **Note•** Nach einem Wechsel der Druckplatte kann es notwendig werden, die Druckrolle neu zu justieren. Setzen Sie sich bitte mit Ihrem Fachhändler in Verbindung press **Remove the cover** Grasp the cover with both hands and press down on the centre of it with both thumbs to unlatch it and take the cover pull **Remove the ink-ribbon cassette Remove the printing plate** Use the grip (1) to pull out the printing plate **Insert the printing plate** Nie  $CERR$   $08.04$ Hold the grip (1) and push Made in Con the printing plate to its stop **Insert the ink-ribbon 1 Replace the cover**

#### **Safety lock of the printing plate**

<span id="page-43-0"></span>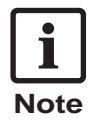

The application of the optional available safety lock (Order no. 736 071 - 000) prevents an unauthorized removing of the printing plate

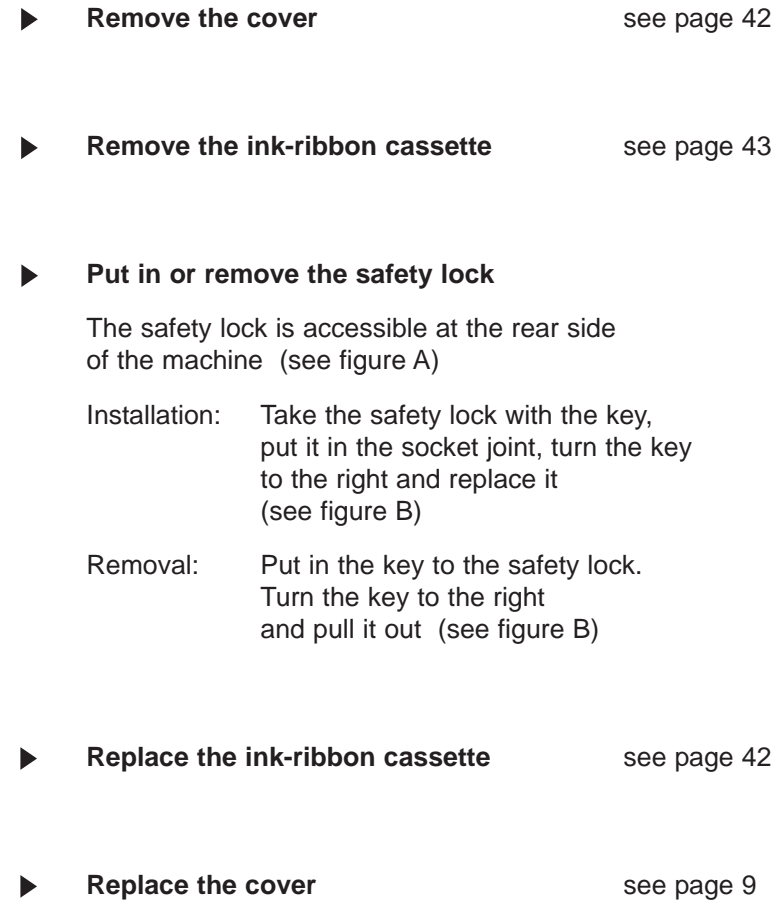

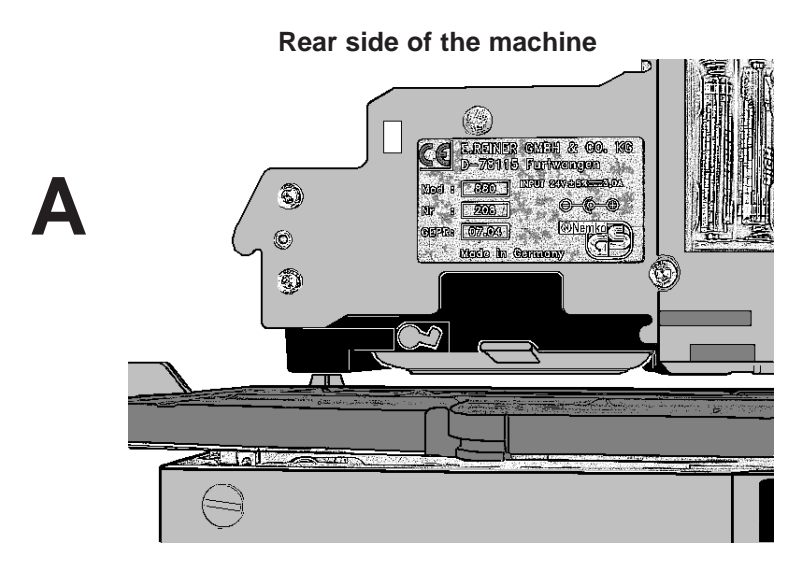

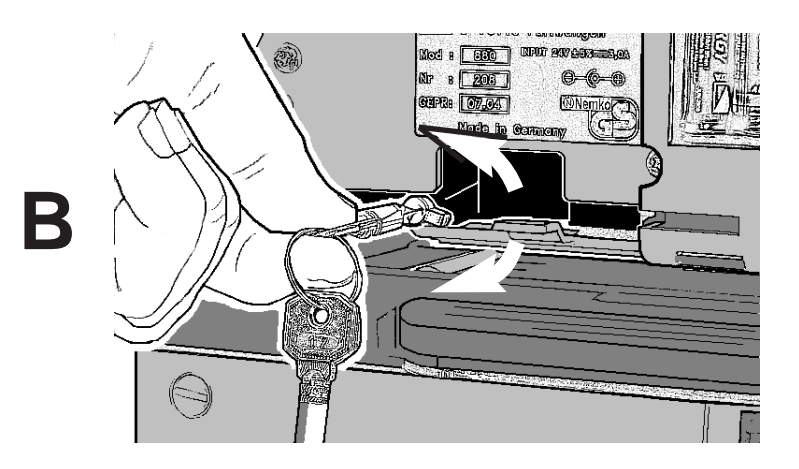

- <span id="page-45-0"></span>**i Note**
- **•** The USB interface (Version 1.1) enables the machine to be connected to a PC.
- **•** The connection can also be used as a printer interface. Data can be taken from an application program, transmitted to the REINER 880, and be printed directly by the latter.
- **•** An interface description for writing an application program is available from REINER .

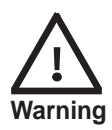

Electrostatic discharge at the interface connection can cause problems with the machine and malfunctioning.

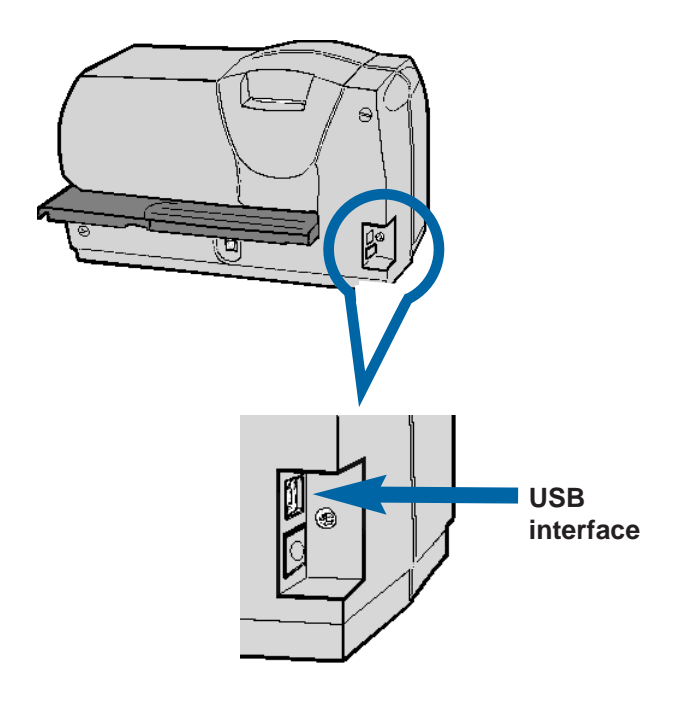

#### **Cleaning the machine**

#### <span id="page-46-0"></span>**Cleaning of the casing**

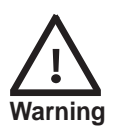

The casing parts are vanished. To clean them, do not use abrasive cleaners or cleaning agents that dissolve plastic. Take care that no liquid gets inside the machine.

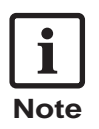

The surface of the casing of the machine can be cleaned with a soft cloth. For more resistant soiling, the cloth can be moistened with water and a mild washing-up liquid.

#### **Cleaning of the printing plate**

Hard soilings on the printing plate is mostly caused by ink. Soiled printing plate fails the imprint, it may block the ink ribbon cassette and by this means that it may cause a failure of the machine

#### **Cleaning of the ink - ribbon mask**

- Remove the cover
- Place the cover on a stable supporting surface  $\blacktriangleright$
- Clean the metal  $\blacktriangleright$ ink-ribbon mask from inside the cover with a soft cloth. For more resistant soiling, the cloth can be moistened with water and a mild washing-up liquid.

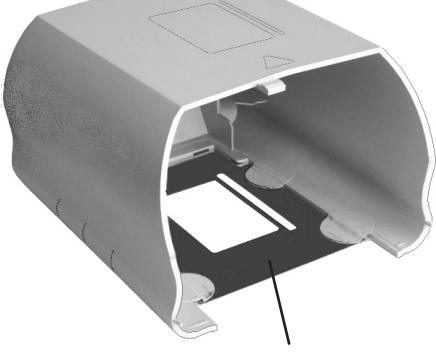

Replace the cover **Ink-ribbon mask**

# **User's hints and error codes**

<span id="page-47-0"></span>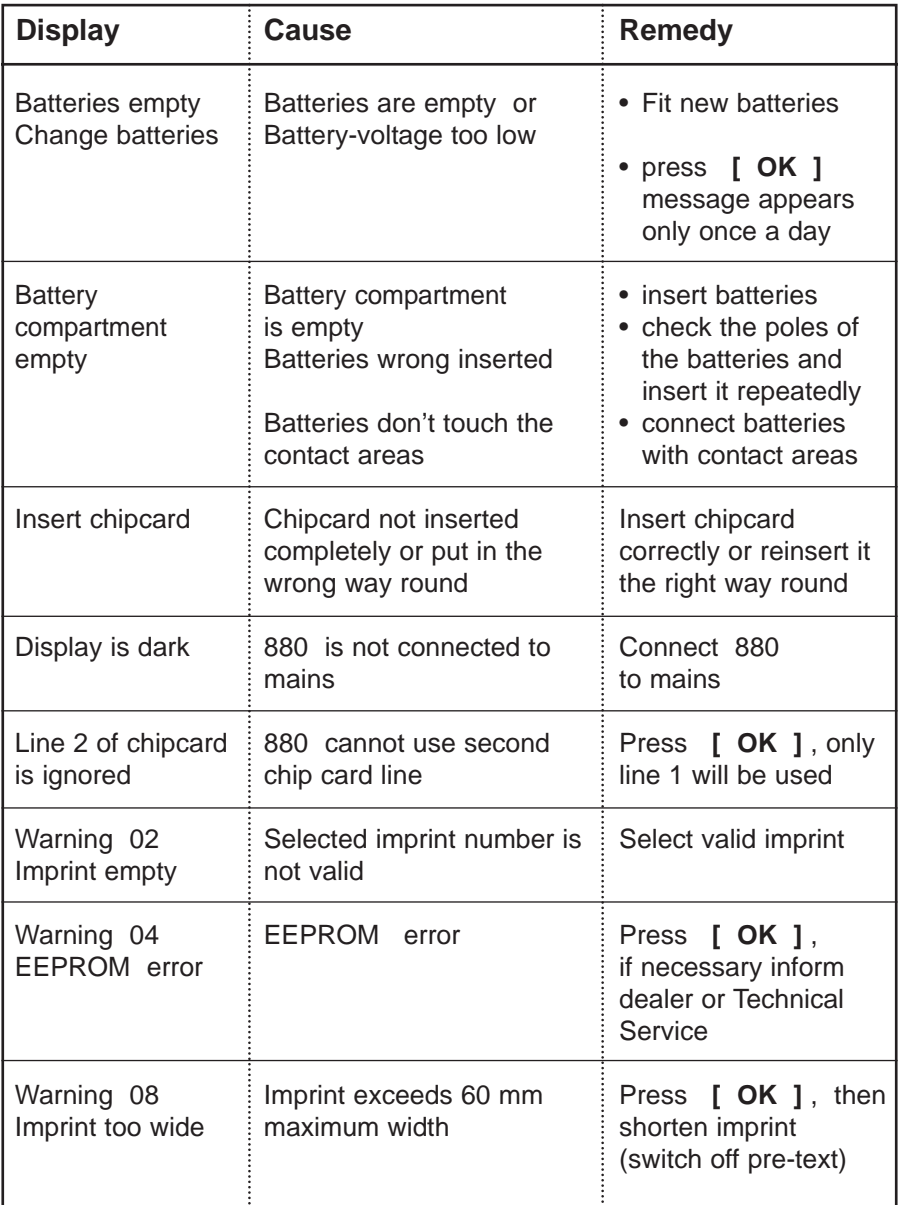

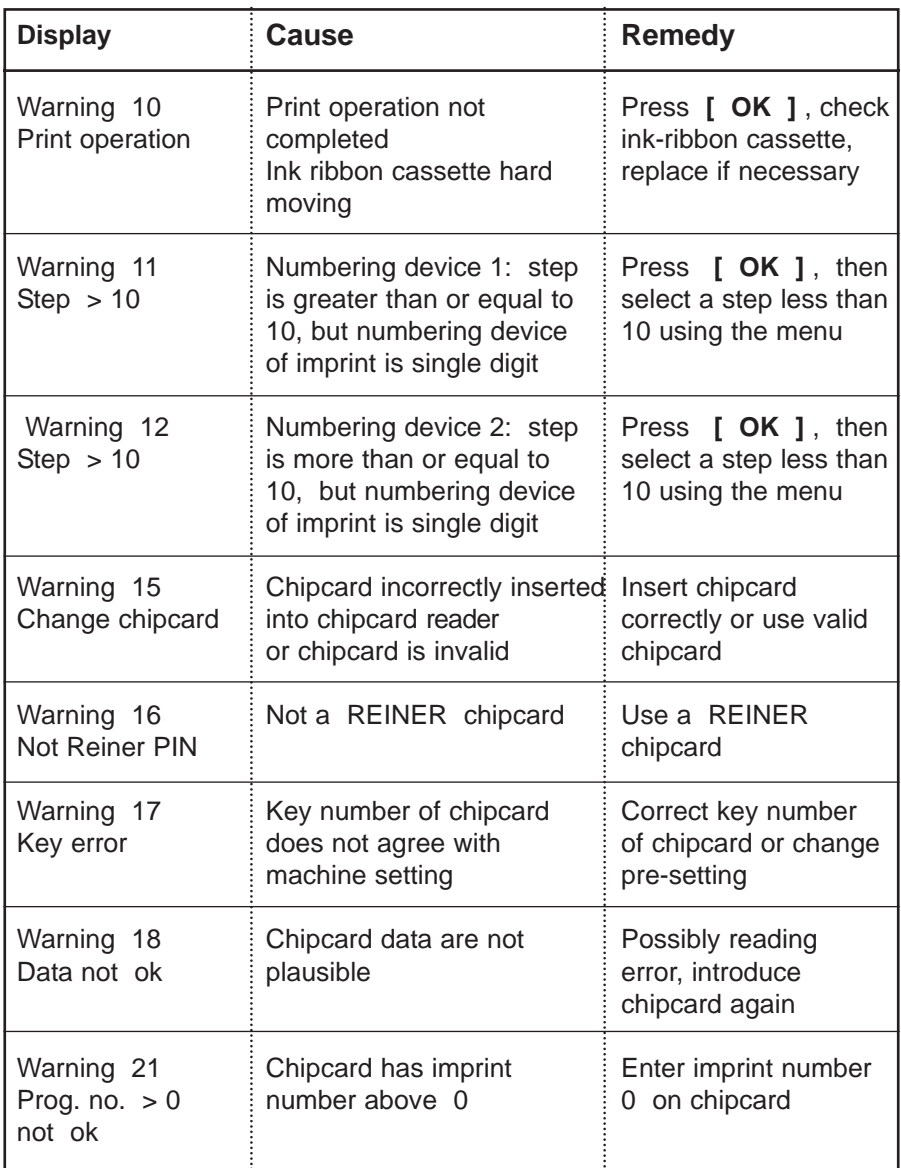

#### **Reset**

<span id="page-49-0"></span>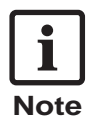

Use the reset button when 880 is in an undefined condition, or if there are incomprehensible symbols in the display.

Resetting the machine restarts its program. The reset puts it into a defined condition again.

#### **Resetting**

- Use the reset pin; this is included in the 'Depth-Stop Contact Accessory Set' (see page 5)
- $\blacktriangleright$  Insert the reset pin in the opening at the rear of the machine and operate the reset button there

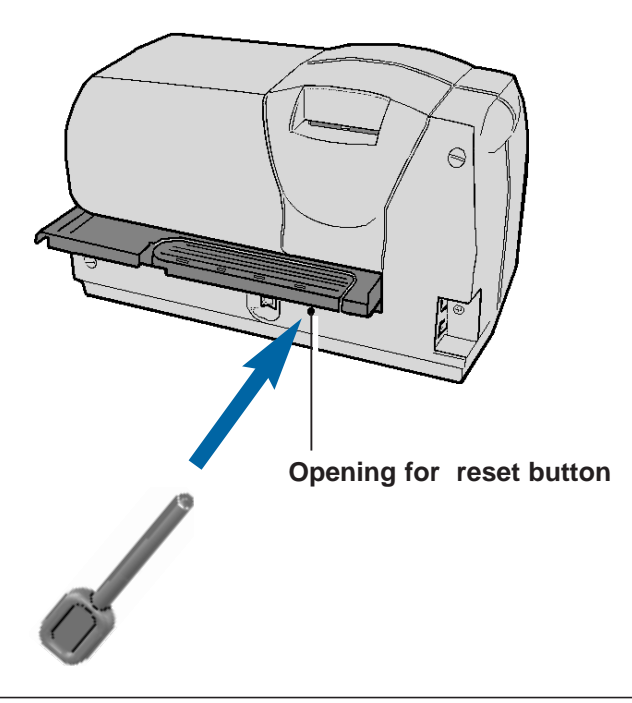

# **Technical data**

<span id="page-50-0"></span>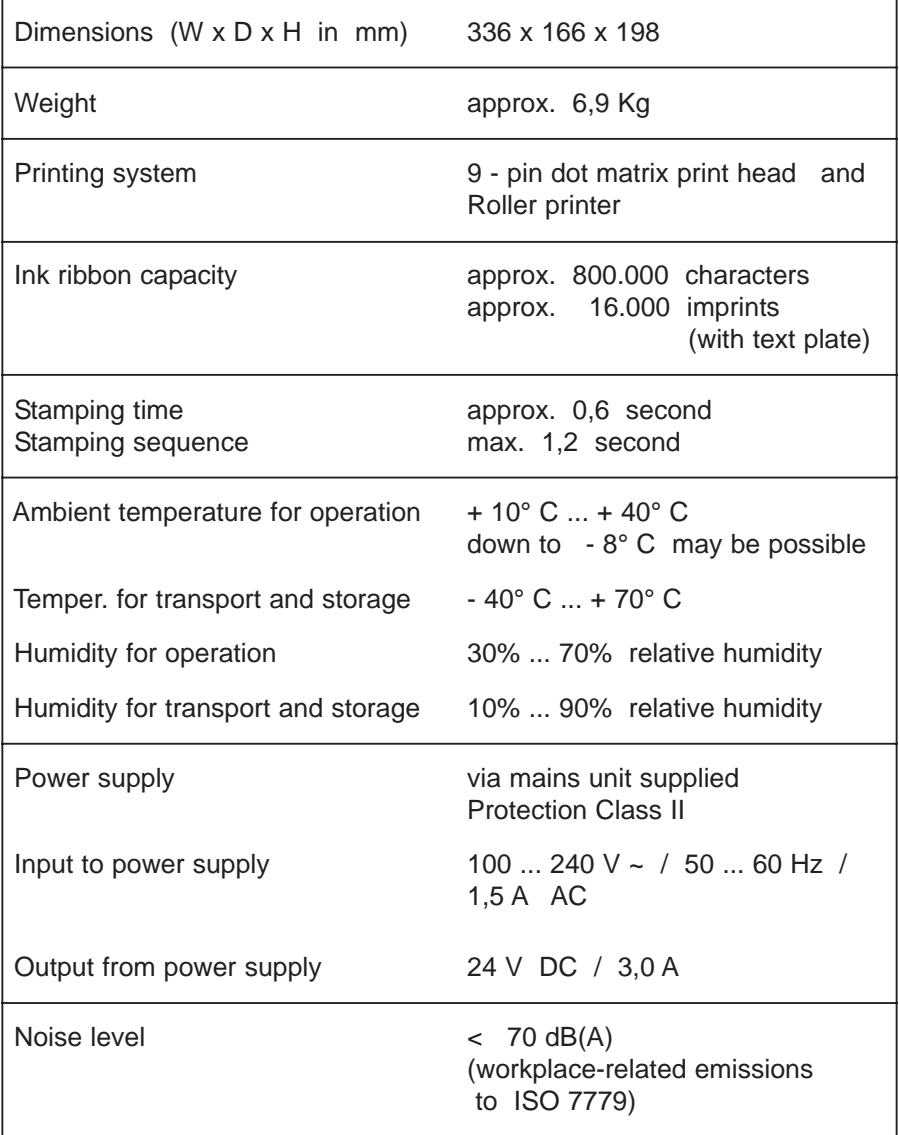

## **Certifications**

<span id="page-51-0"></span>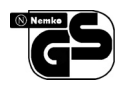

#### **Tested safety**

Reiner 880 is manufactured to the safety standard EN 60950 - 1

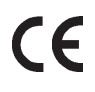

#### **Marking**

Reiner 880 complies with EC directive 2004 / 108 / EG 'Electromagnetic compatibility'

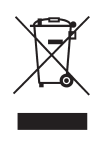

Electro- and electronic appliances are off the point of domestic waste or residual waste.

Used batteries are off the point of domestic waste or residual waste. They have to be disposed of corresponding ordinances.

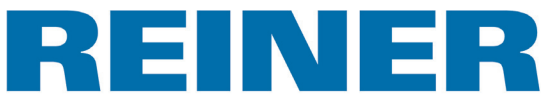

Ernst REINER GmbH & Co. KG Baumannstr. 16 D - 78120 Furtwangen

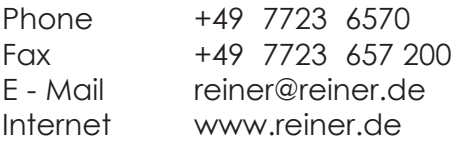